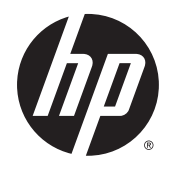

Vartotojo vadovas

© Copyright 2015 HP Development Company, L.P.

"Bluetooth" – atitinkamo savininko prekių ženklas, kuriuo pagal licenciją naudojasi "Hewlett-Packard". "Intel", "Celeron", "Centrino" ir "Pentium" yra bendrovės "Intel Corporation" prekių ženklai JAV ir kitose šalyse. "Microsoft" ir "Windows" yra "Microsoft" įmonių grupės prekių ženklai.

Informacijos apie DTS patentus rasite <http://patents.dts.com>. Pagaminta pagal licenciją "DTS Licensing Limited". DTS, "Symbol" ir DTS kartu su "Symbol" yra registruotieji prekė ženklai, o "DTS Studio Sound" yra "DTS, Inc. © DTS" prekės ženklas.

Visos teisės saugomos **Schles** 

Čia pateikta informacija gali būti pakeista apie tai nepranešus. Vienintelės produktų ir paslaugų garantijos yra išdėstytos raštiškuose garantijų patvirtinimuose, pateikiamuose su tam tikrais produktais ir paslaugomis. Nė vienas iš išdėstytų dalykų negali būti laikomas papildoma garantija. HP neprisiima atsakomybės už šio dokumento technines ar redagavimo klaidas ar praleidimus.

Pirmasis leidimas: 2015 m. rugsėjo mėn.

Dokumento numeris: 829770-E21

#### **Gaminio informacija**

Šiame vadove aprašomos daugelyje gaminių esančios funkcijos. Kai kurių funkcijų jūsų kompiuteryje gali nebūti.

Ne visos funkcijos veikia visuose "Windows" leidimuose. Norint pasinaudoti visomis "Windows" funkcijomis, gali reikėti naujovinti šį kompiuterį ir (arba) atskirai įsigytą aparatinę įrangą, tvarkykles ir (arba) programinę įrangą. Išsamesnės informacijos rasite adresu <http://www.microsoft.com>.

Norėdami rasti naujausią vartotojo vadovą, eikite į<http://www.hp.com/support> ir pasirinkite savo šalį. Pasirinkite **Tvarkyklės ir atsisiuntimai** ir vykdykite ekrane pateikiamus nurodymus.

#### **Programinės įrangos sąlygos**

Įdiegdami, kopijuodami, atsisiųsdami ar kitaip naudodamiesi bet kuriuo programinės įrangos produktu, kuris yra iš anksto įdiegtas šiame kompiuteryje, sutinkate laikytis HP galutinio vartotojo licencinės sutarties (GVLS) sąlygų. Jei nesutinkate su šios licencijos sąlygomis, per 14 dienų turite grąžinti visą nenaudotą produktą (aparatūrą ir programinę įrangą) į pirkimo vietą, kad atgautumėte visus pinigus.

Jei reikia daugiau informacijos arba norite pateikti prašymą dėl pinigų už kompiuterį grąžinimo, kreipkitės į pardavėją.

### **Įspėjimas dėl saugos**

**PERSPĖJIMAS!** Kad nesusižeistumėte dėl karščio arba perkaitus kompiuteriui, nedėkite kompiuterio ant kelių ir neuždenkite kompiuterio ventiliacijos angų. Kompiuterį dėkite tik ant kieto, plokščio paviršiaus. Saugokite, kad kieti daiktai, pavyzdžiui, prijungiamas spausdintuvas, arba minkšti daiktai, pavyzdžiui, pagalvės, patiesalai arba drabužiai, neuždengtų ventiliacijos angų. Be to, užtikrinkite, kad kompiuteriui veikiant kintamosios srovės adapteris nesiliestų prie odos arba minkšto paviršiaus, pavyzdžiui, pagalvių, patiesalų arba drabužių. Kompiuteris ir kintamosios srovės adapteris atitinka vartotojui tinkamos paviršiaus temperatūros apribojimus, nustatytus remiantis tarptautiniu informacinių technologijų įrangos saugos standartu (International Standard for Safety of Information Technology Equipment) (IEB 60950-1).

### **Procesoriaus konfigūracijos nustatymas (tik tam tikruose gaminiuose)**

**SVARBU:** Kai kurie gaminiai yra sukonfigūruoti su "Intel® Pentium®" N35xx/N37xx arba "Celeron®" N28xx/ N29xx/N30xx/N31xx serijos procesoriais ir operacine sistema "Windows<sup>®</sup>". Jei jūsų kompiuteris sukonfigūruotas kaip nurodyta, nekeiskite procesoriaus konfigūracijos nuostatų, esančių msconfig.exe, **iš 4 ar 2 procesorių į 1 procesorių.** Tai padarę negalėsite kompiuterio paleisti iš naujo. Kad sugrąžintumėte pradinius parametrus, turėsite atlikti gamyklinių nuostatų atkūrimą.

# **Turinys**

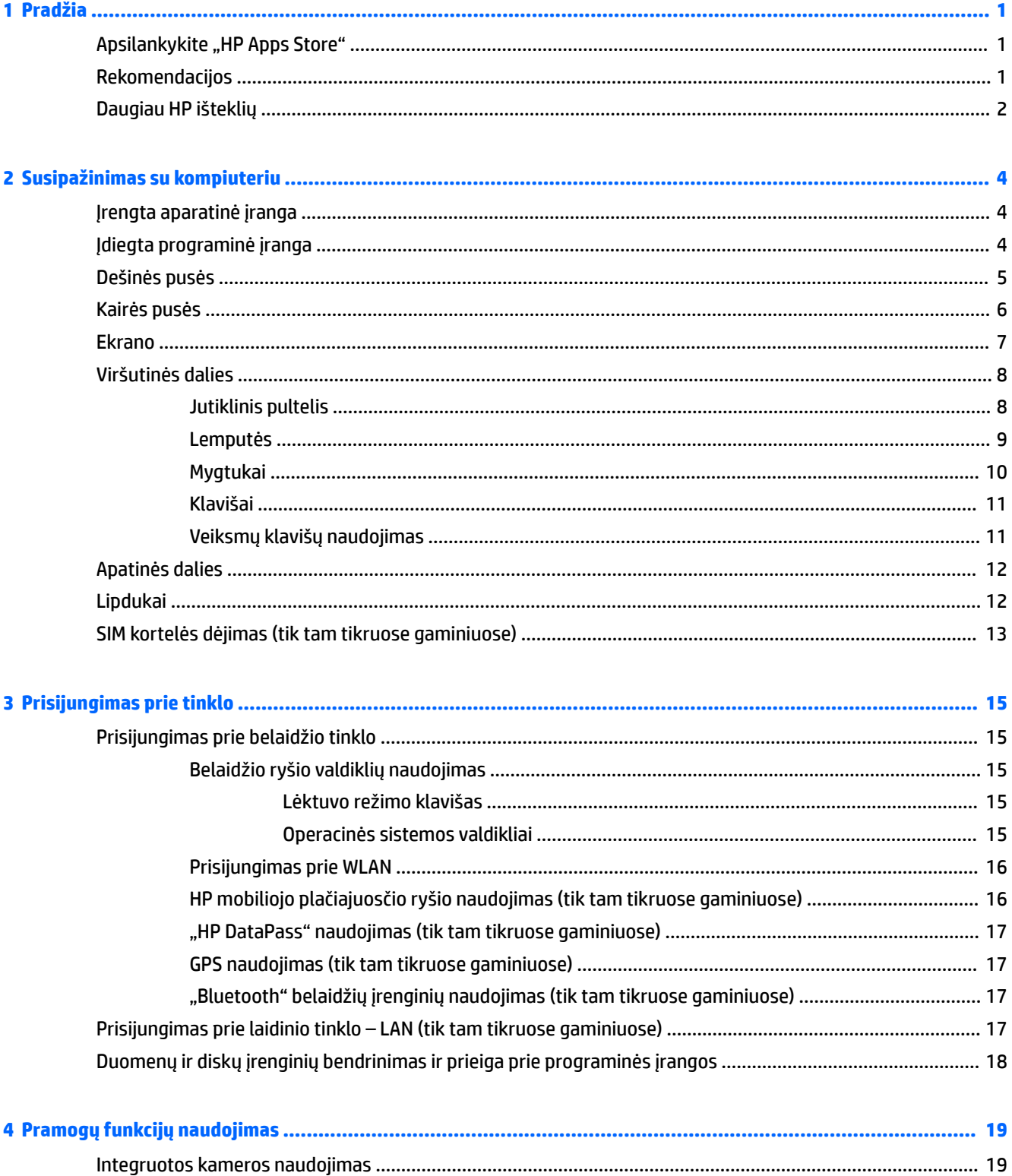

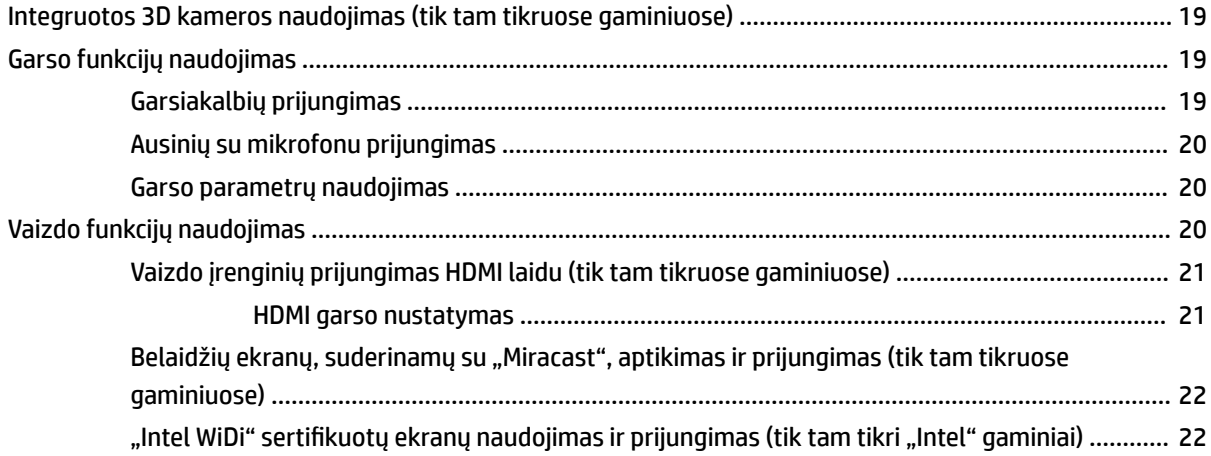

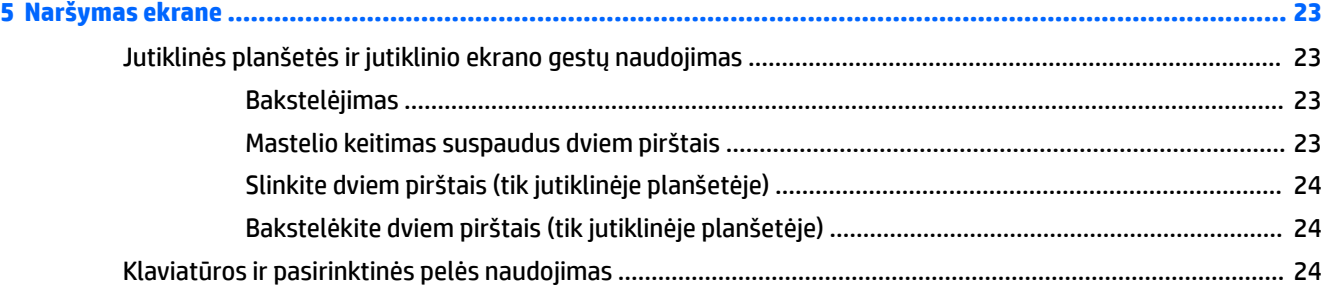

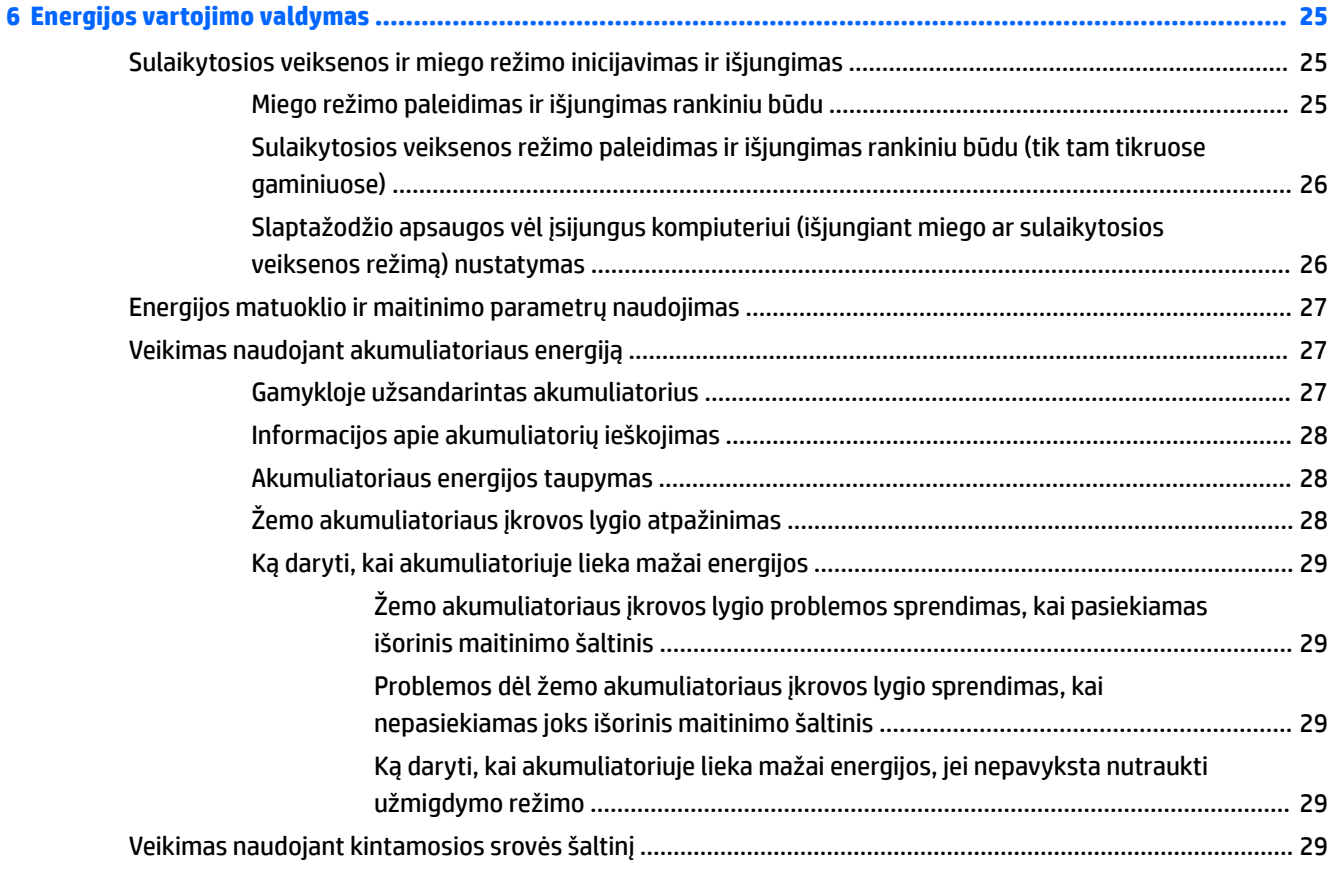

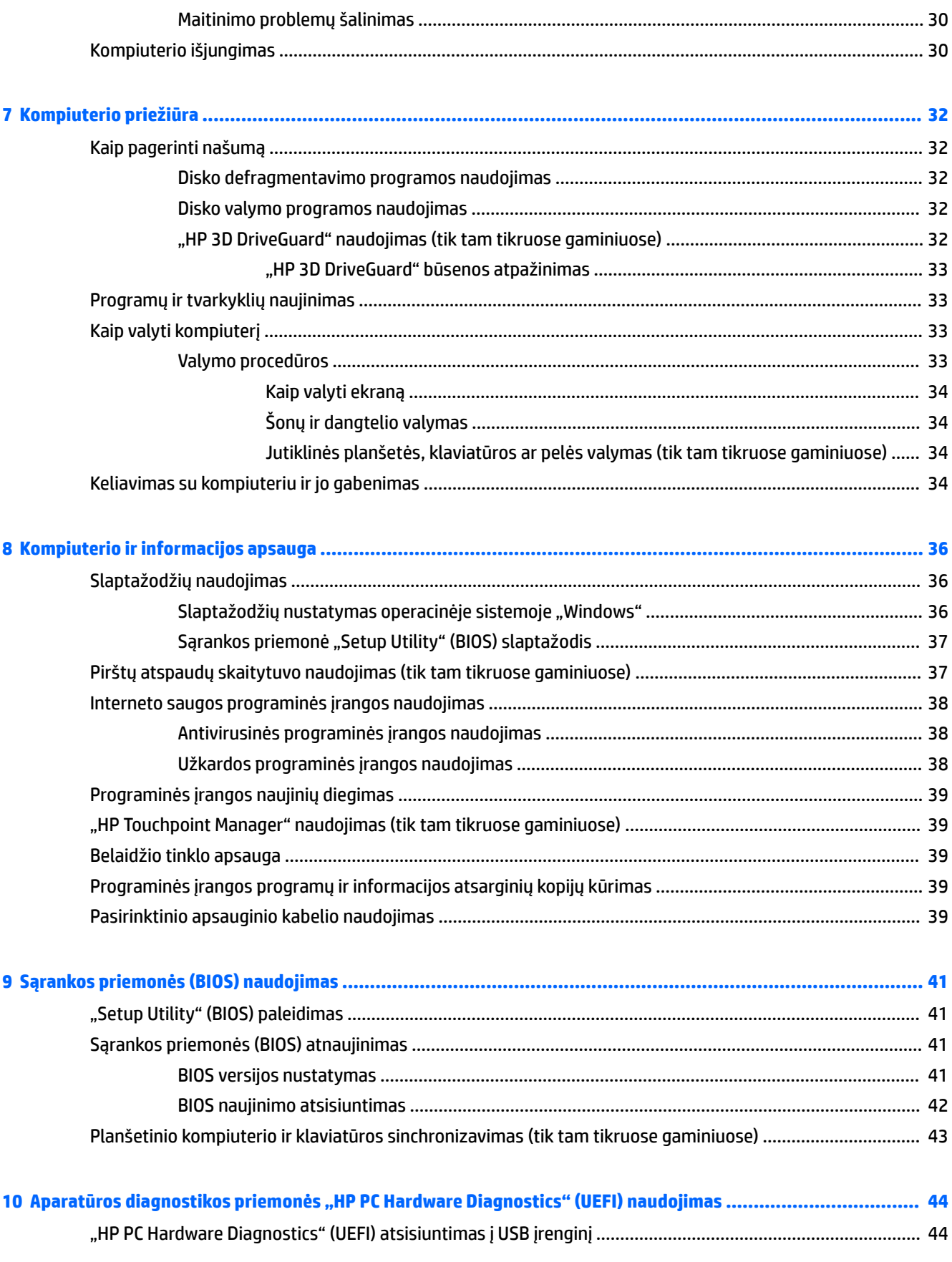

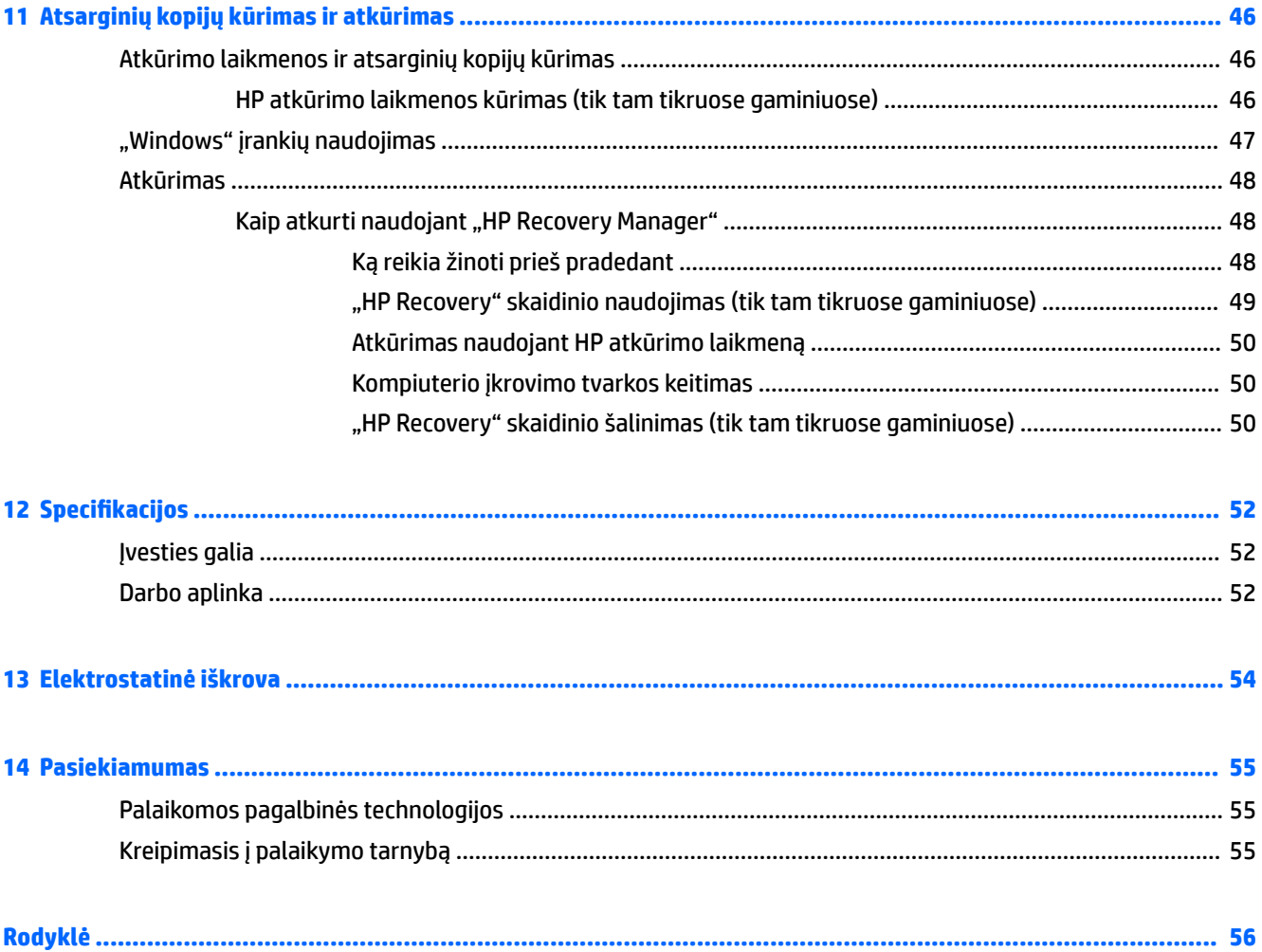

# <span id="page-10-0"></span>**1 Pradžia**

Šis kompiuteris – tai galingas įrenginys, kuris padės lengviau atlikti darbus ir paįvairins pramogas. Perskaitykite šį skyrių ir sužinokite, ką geriausia atlikti po sąrankos, ką smagaus galima atlikti su kompiuteriu ir kur rasti daugiau HP išteklių.

# **Apsilankykite "HP Apps Store"**

"HP Apps Store" pateikiama daug įvairių populiarių žaidimų, pramogų, muzikos, produktyvumo programų, taip pat tik HP kompiuteriams skirtų programų, kurias galite atsisiųsti į darbalaukį. Ši pasiūla nuolat atnaujinama ir apima regioninį turinį bei atskiroms šalims teikiamus pasiūlymus. Būtinai dažnai tikrinkite "HP Apps Store" ir ieškokite naujų ir atnaujintų funkcijų.

**SVARBU:** norėdami gauti prieigą prie "HP Apps Store", turite būti prisijungę prie interneto.

Norėdami peržiūrėti ir atsisiųsti programėlę:

**1.** Pasirinkite mygtuką **Pradžia**, tada pasirinkite programą **Parduotuvė**.

– arba –

Pasirinkite piktogramą **Parduotuvė**, esančią šalia užduočių juostos ieškos lauko.

**2.** Pasirinkite **HP picks** ir peržiūrėkite visas siūlomas programėles.

```
PASTABA: HP picks galima naudotis tik tam tikrose šalyse.
```
**3.** Pasirinkite programėlę, kurią norite atsisiųsti, ir vykdykite ekrane pateikiamus nurodymus. Pasibaigus siuntimui programėlė pasirodys visų programėlių ekrane.

# **Rekomendacijos**

Kai nustatote ir užregistruojate kompiuterį, rekomenduojama atlikti toliau nurodytus veiksmus, kad išnaudotumėte visas šios puikios investicijos suteikiamas galimybes:

- Sukurkite atsarginę standžiojo disko duomenų kopiją sukurdami atkūrimo laikmeną. Žr. skyrių ["Atsarginių kopijų kūrimas ir atkūrimas"](#page-55-0) 46 puslapyje.
- Prijunkite kompiuterį prie laidinio arba belaidžio tinklo (jei to dar nepadarėte). Išsamesnės informacijos rasite skyriuje ["Prisijungimas prie tinklo"](#page-24-0) 15 puslapyje.
- Susipažinkite su kompiuterio aparatine ir programine įranga. Daugiau informacijos rasite ["Susipažinimas](#page-13-0) [su kompiuteriu"](#page-13-0) 4 puslapyje arba ["Pramogų funkcijų naudojimas"](#page-28-0) 19 puslapyje.
- Atnaujinkite arba įsigykite antivirusinę programinę įrangą. Žr. skyrių [Antivirusinės programinės įrangos](#page-47-0) [naudojimas](#page-47-0) 38 puslapyje.

# <span id="page-11-0"></span>**Daugiau HP išteklių**

Toliau pateiktoje lentelėje nurodyta, kur rasti informacijos apie gaminį, mokomosios medžiagos ir kt.

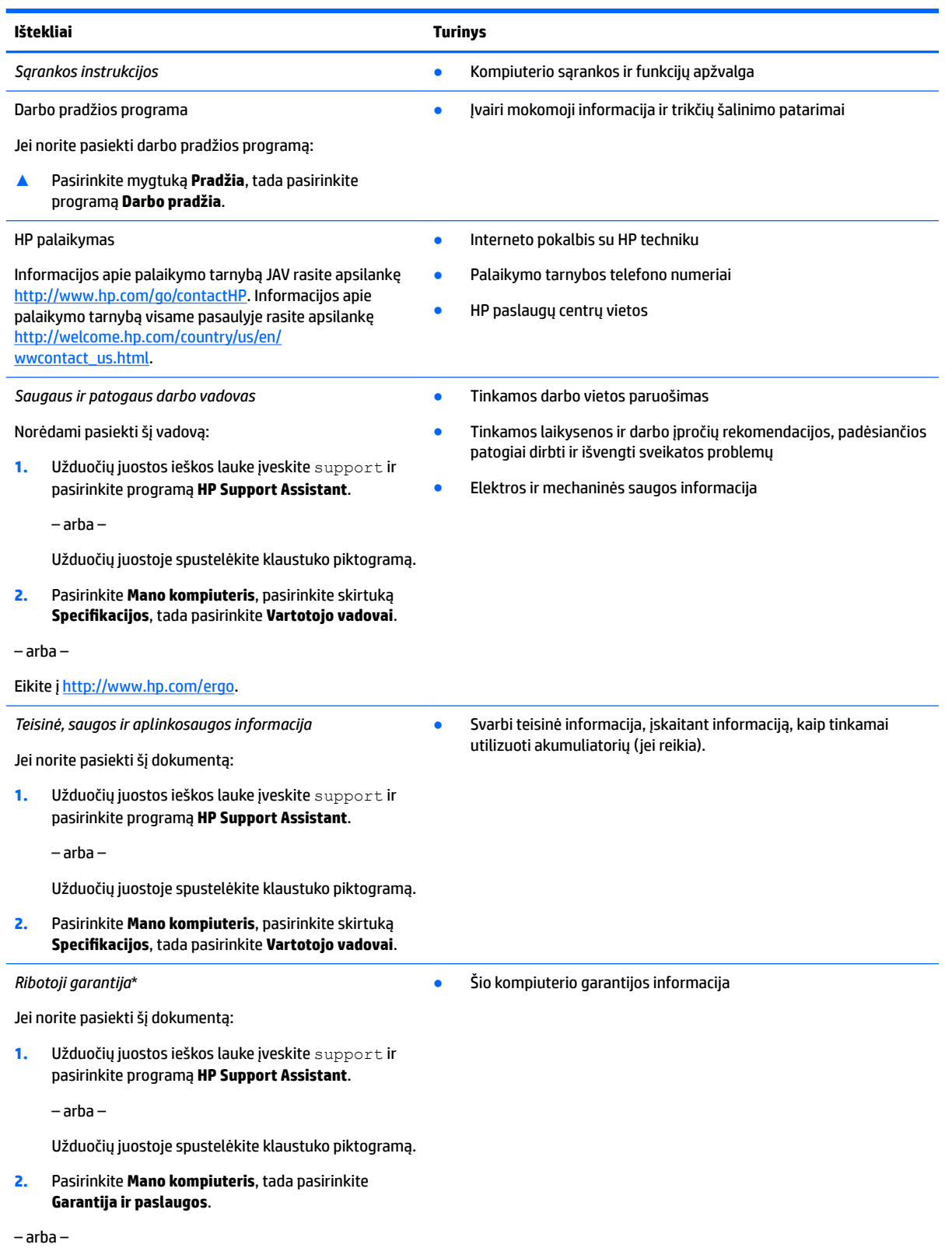

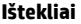

**Turinys** 

Eikite į<http://www.hp.com/go/orderdocuments>.

\*HP ribotąją garantiją rasite gaminio vartotojo vadovuose ir (arba) dėžutėje esančiame CD arba DVD diske. Kai kuriose šalyse arba regionuose spausdintą garantijos versiją HP gali pateikti dėžutėje. Šalyse arba regionuose, kuriuose išspausdinta garantija nepateikiama, ją galite užsisakyti iš [http://www.hp.com/go/orderdocuments.](http://www.hp.com/go/orderdocuments) Dėl gaminių, įsigytų Azijos Ramiojo vandenyno regiono šalyse, jūs galite parašyti HP adresu Hewlett Packard, POD, P.O. Box 200, Alexandra Post 2ffice Singapūras 911507. Nurodykite savo gaminio pavadinimą, savo vardą bei pavardę, telefono numerį ir pašto adresą.

# <span id="page-13-0"></span>**2 Susipažinimas su kompiuteriu**

# **Įrengta aparatinė įranga**

Norėdami sužinoti kompiuteryje įdiegtos aparatūros sąrašą:

**▲** Užduočių juostos ieškos lauke įveskite įrenginių tvarkytuvė ir tada pasirinkite programėlę **Įrenginių tvarkytuvė**.

Parodomas visų kompiuteryje įdiegtų įrenginių sąrašas.

Jei norite peržiūrėti informaciją apie sistemos aparatūros komponentus ir BIOS versijos numerį, paspauskite fn+esc (tik tam tikruose gaminiuose).

# **Įdiegta programinė įranga**

Norėdami sužinoti, kokia programinė įranga įdiegta kompiuteryje:

**▲** Pasirinkite mygtuką **Pradėti** ir tada pasirinkite **Visos programėlės**.

– arba –

Dešiniuoju pelės klavišu spustelėkite mygtuką **Pradėti** ir tada pasirinkite **Programos ir funkcijos**.

# <span id="page-14-0"></span>**Dešinės pusės**

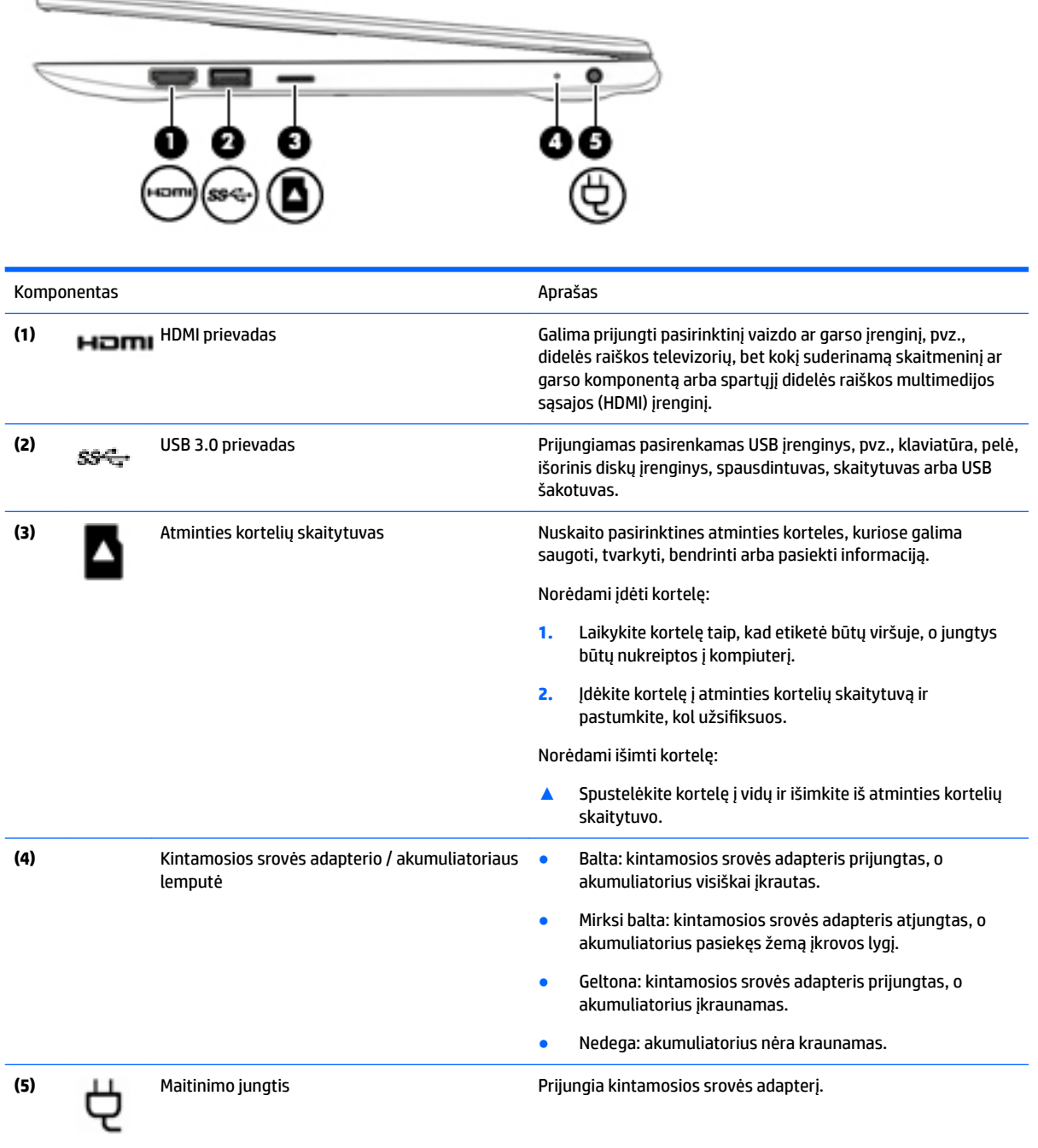

# <span id="page-15-0"></span>**Kairės pusės**

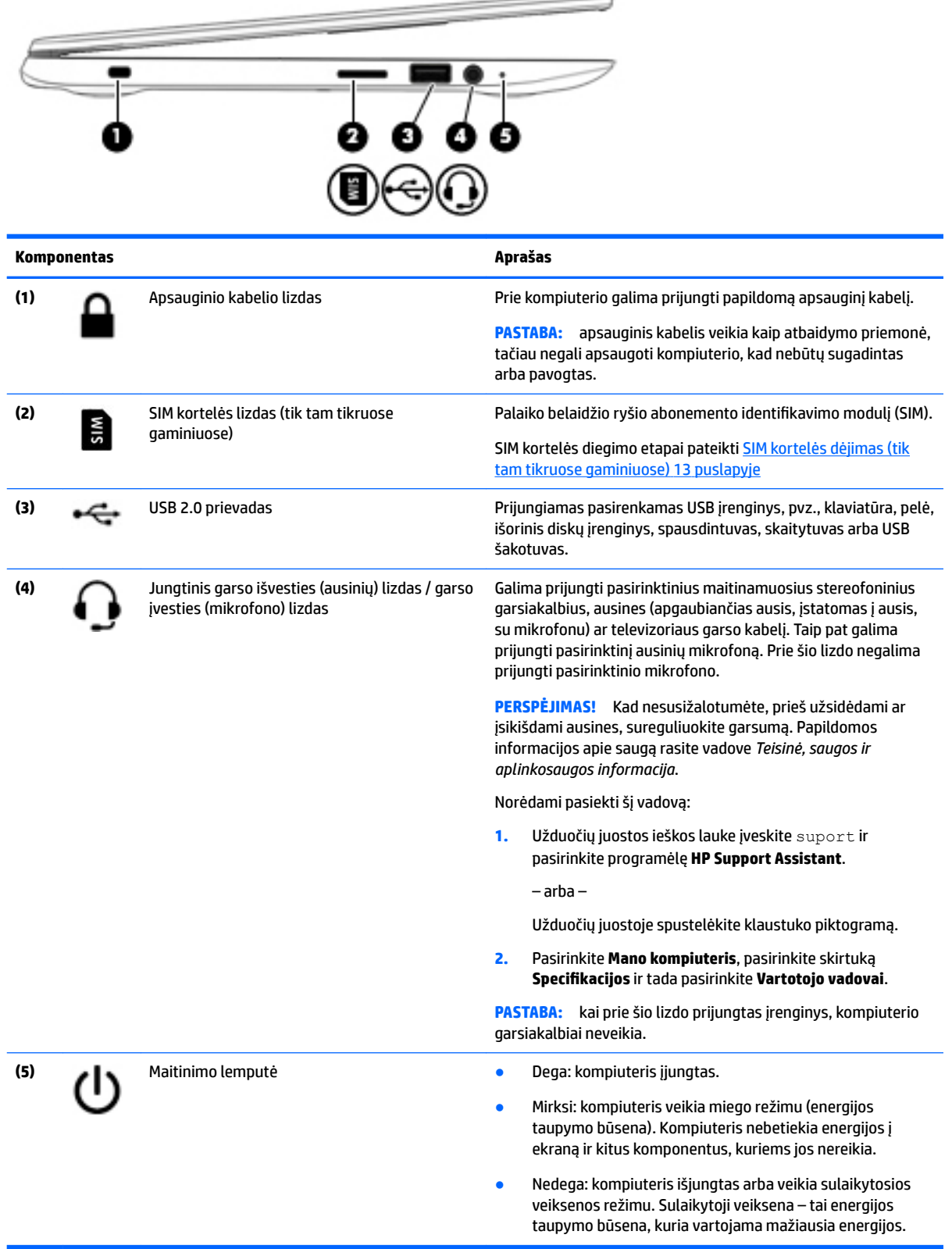

---

# <span id="page-16-0"></span>**Ekrano**

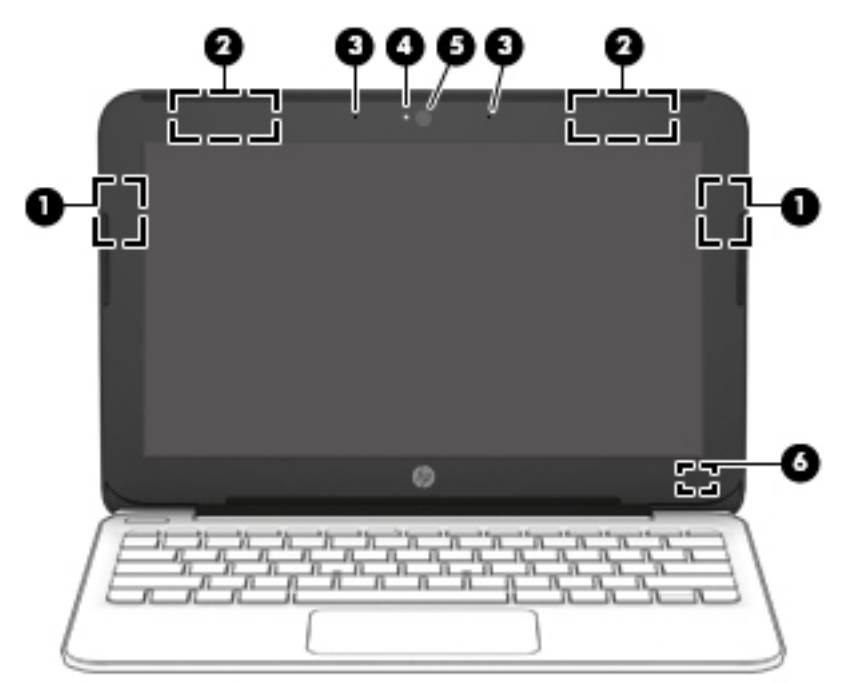

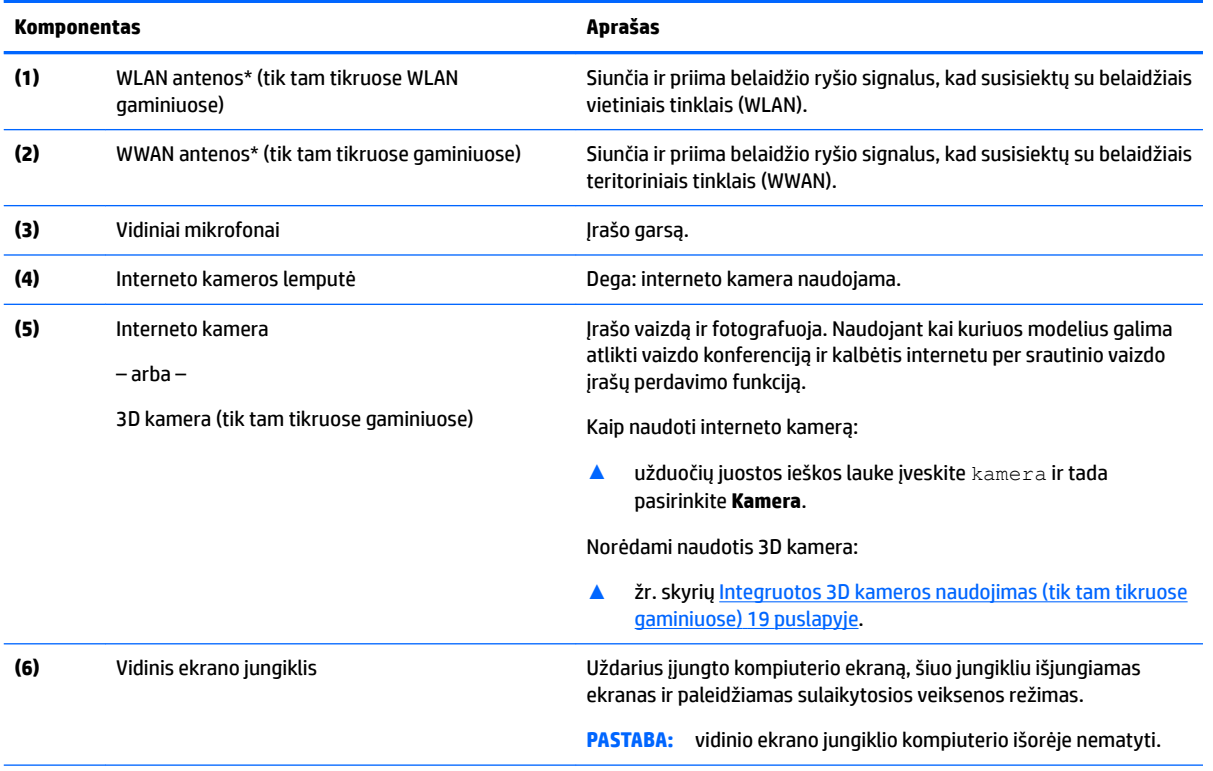

\*Šių antenų kompiuterio išorėje nematyti. Kad ryšio kokybė būtų optimali, prie antenų neturi būti kliūčių.

Belaidžio ryšio priežiūros įspėjimus rasite vadovo *Teisinė, saugos ir aplinkosaugos informacija* skyriuje, skirtame jūsų šaliai / regionui.

# <span id="page-17-0"></span>**Viršutinės dalies**

# **Jutiklinis pultelis**

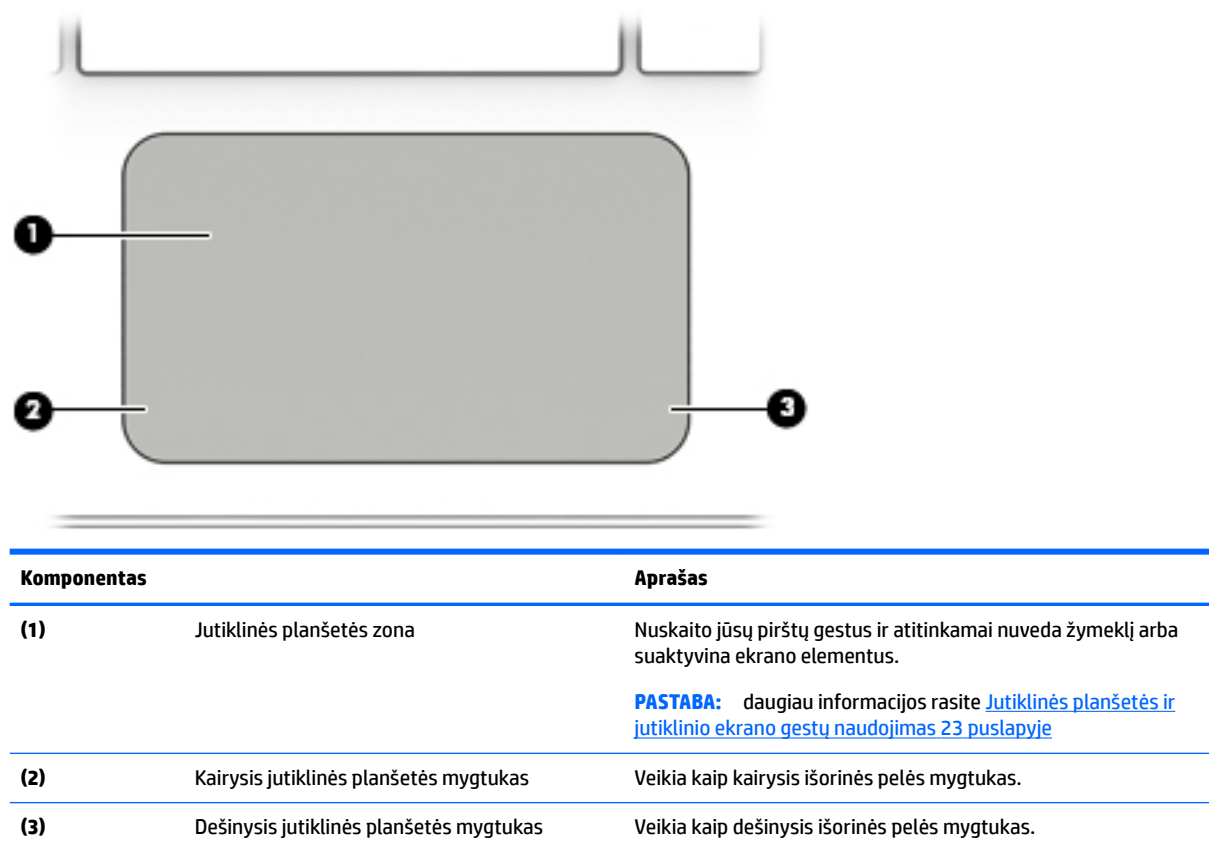

## <span id="page-18-0"></span>**Lemputės**

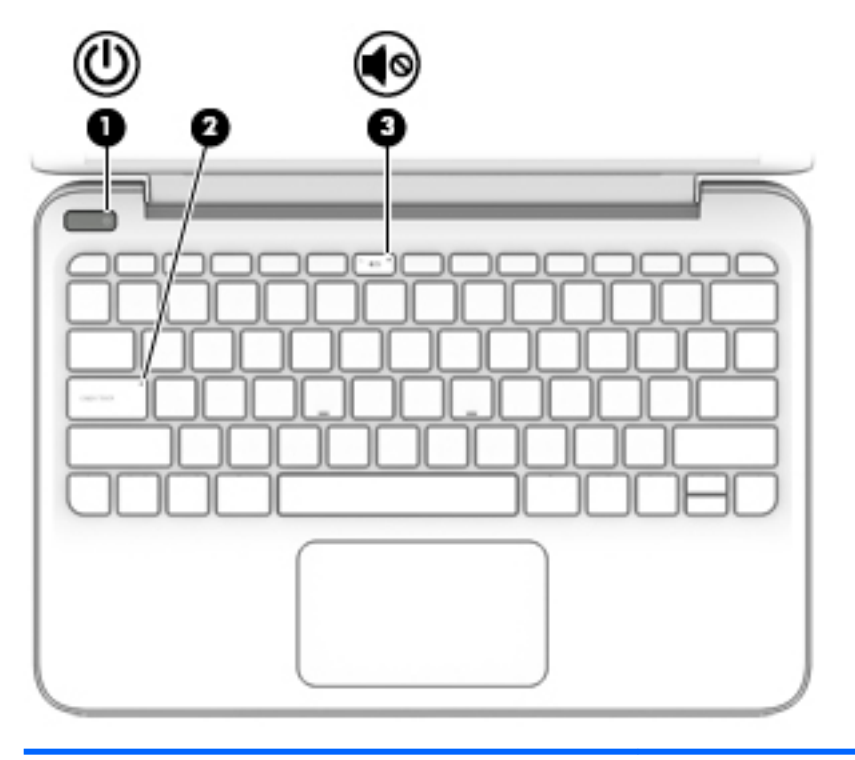

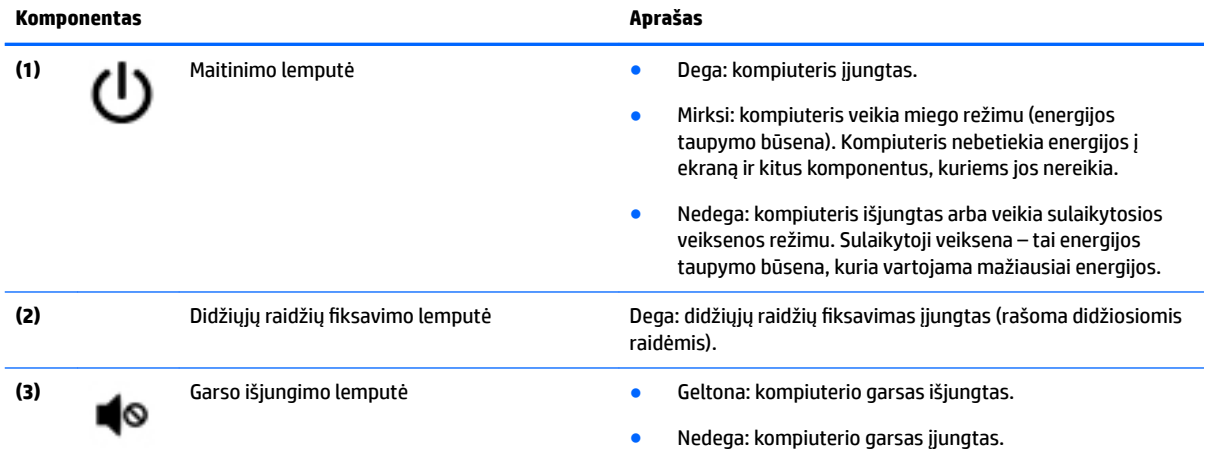

# <span id="page-19-0"></span>**Mygtukai**

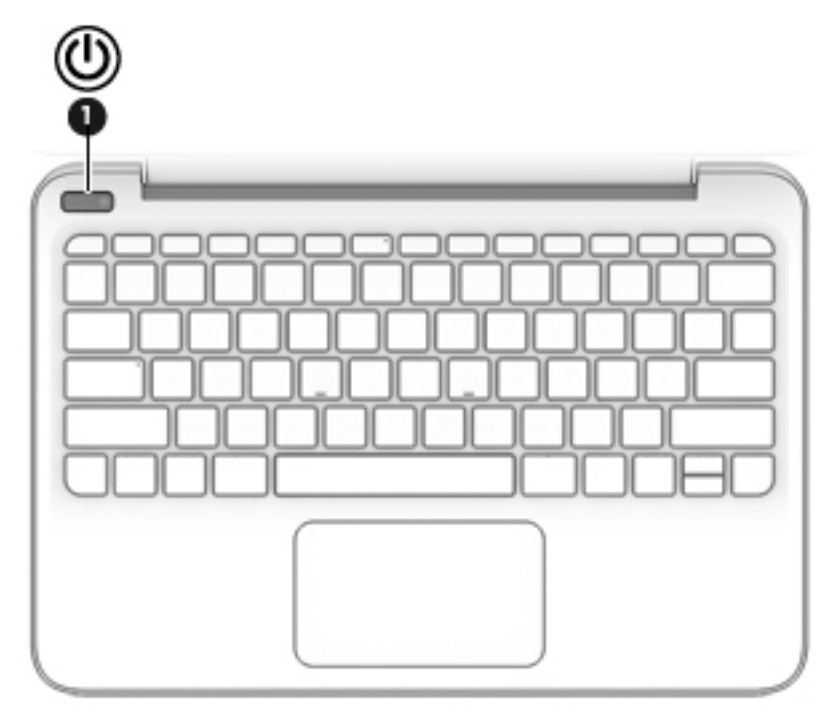

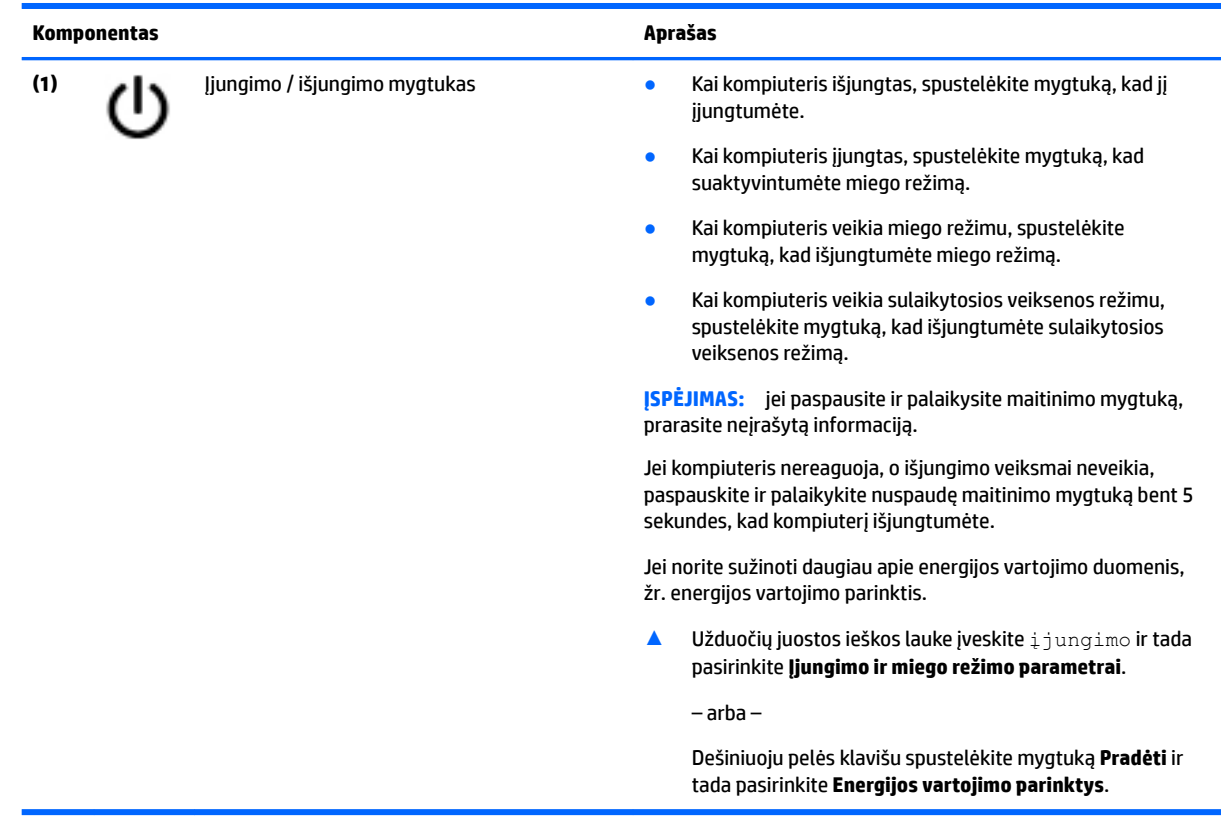

### <span id="page-20-0"></span>**Klavišai**

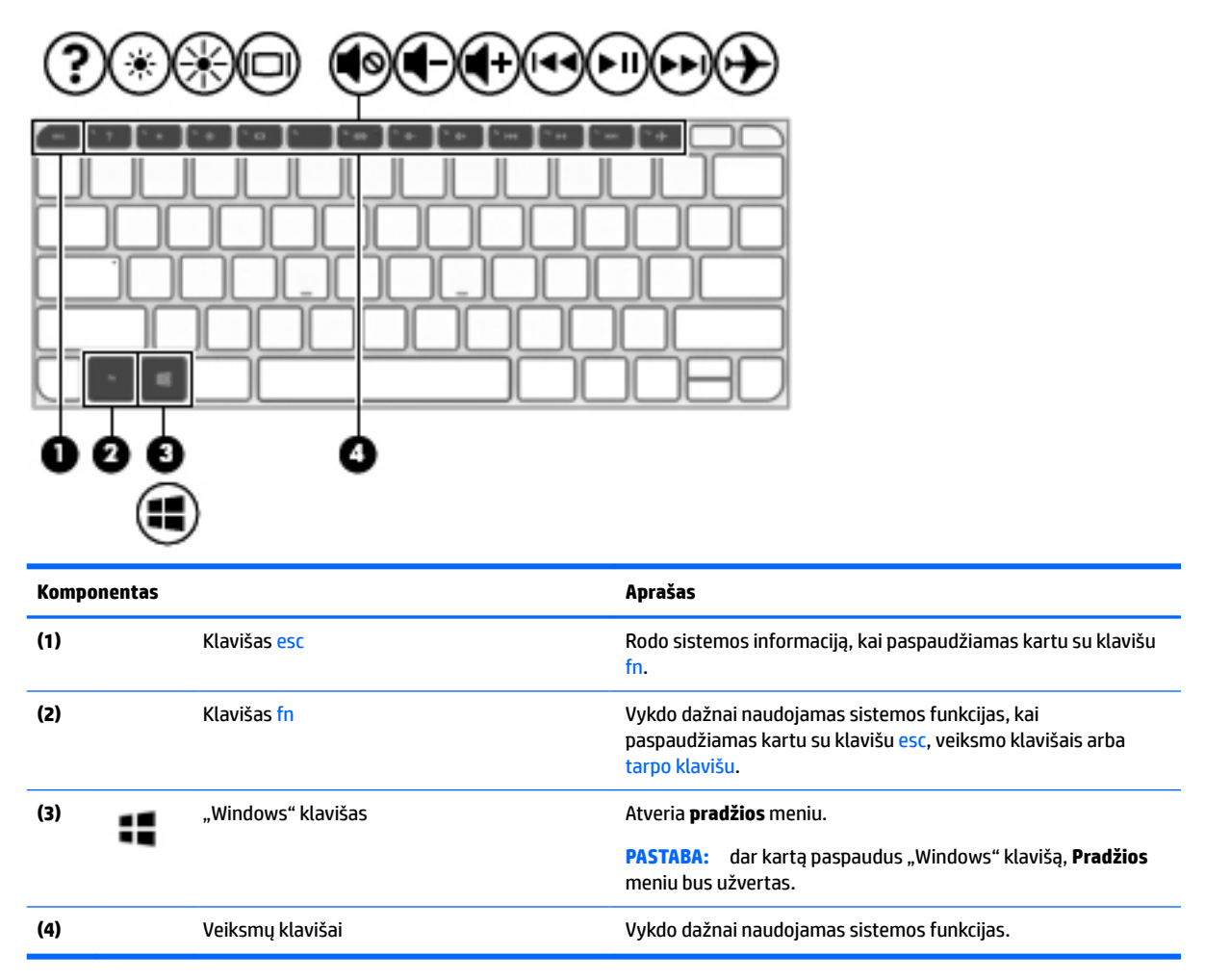

### **Veiksmų klavišų naudojimas**

- Paspaudus, atliekama klavišui priskirta funkcija.
- Ant atskiro veiksmo klavišo esanti piktograma rodo jam priskirtą funkciją.
- Norėdami pasinaudoti veiksmo klavišui priskirta funkcija, paspauskite ir palaikykite klavišą.

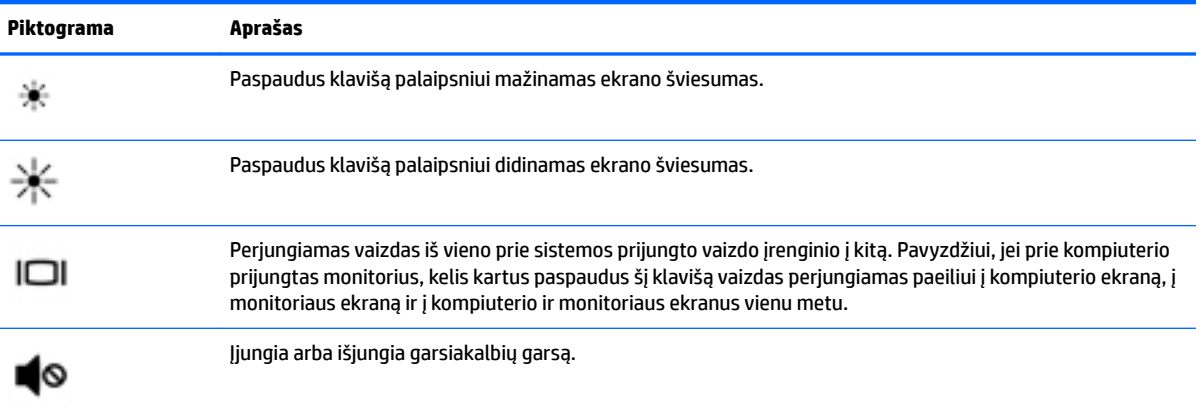

<span id="page-21-0"></span>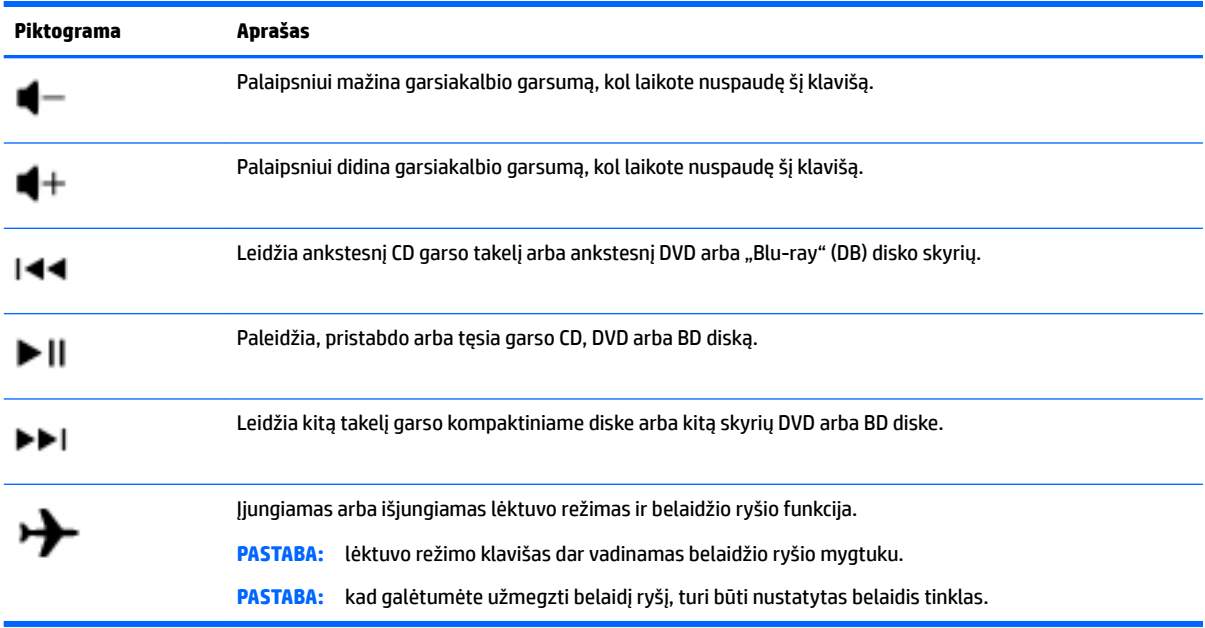

# **Apatinės dalies**

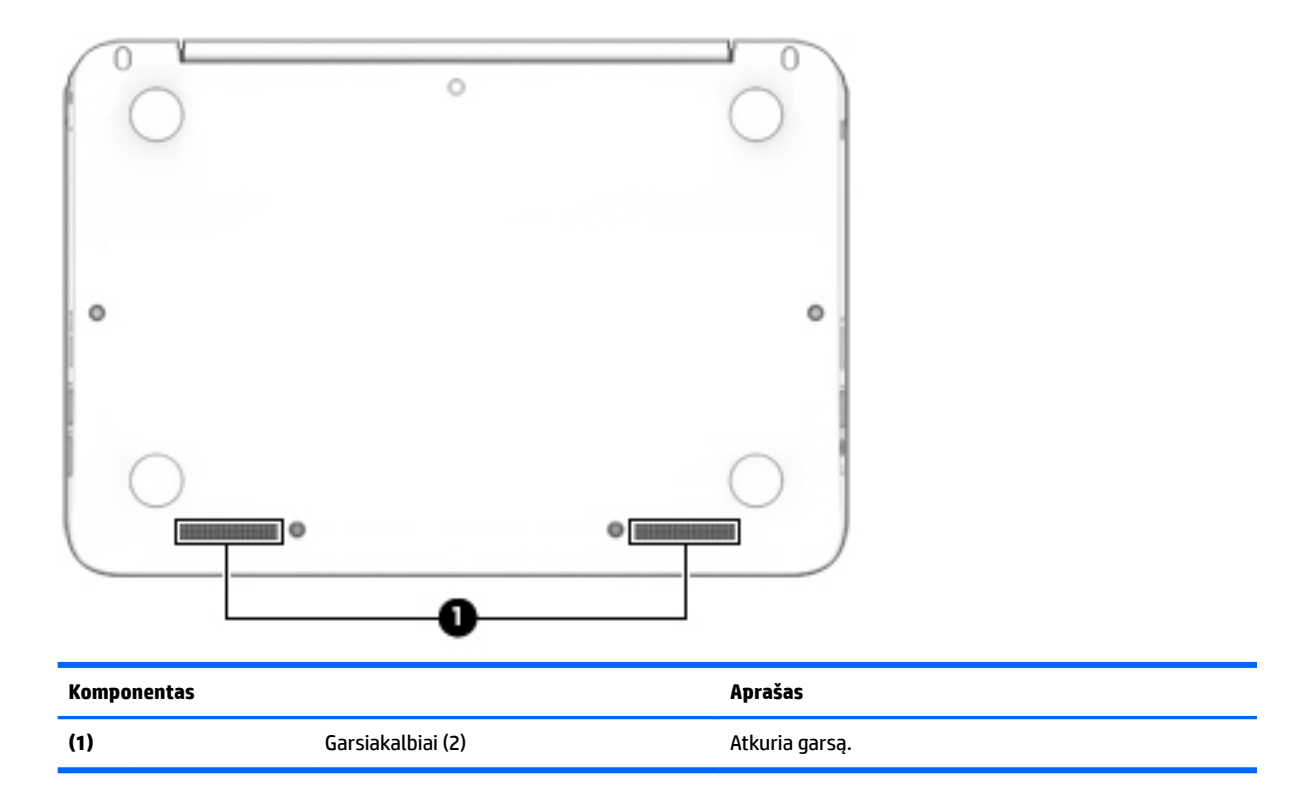

# **Lipdukai**

Prie kompiuterio priklijuotuose lipdukuose pateikiama informacija, kurios gali prireikti sprendžiant iškilusias problemas ar keliaujant su kompiuteriu į kitas šalis.

<span id="page-22-0"></span>**SVARBU:** patikrinkite šias vietas, kuriose yra šiame skyriuje aprašytos etiketės: kompiuterio apačioje, akumuliatoriaus skyriaus viduje, po techninės priežiūros dangteliu arba ekrano nugarėlėje.

● Techninės priežiūros lipdukas – pateikiama svarbi kompiuterio atpažinimo informacija. Susisiekus su palaikymo tarnyba jūsų tikriausiai paklaus serijinio ir gaminio numerio arba modelio numerio. Suraskite šiuos numerius prieš susisiekdami su palaikymo tarnyba.

Jūsų techninės priežiūros lipdukas panašus į vieną iš žemiau pateiktų lipdukų. Žr. iliustraciją, labiausiai atitinkančią jūsų kompiuterio techninės priežiūros lipduką.

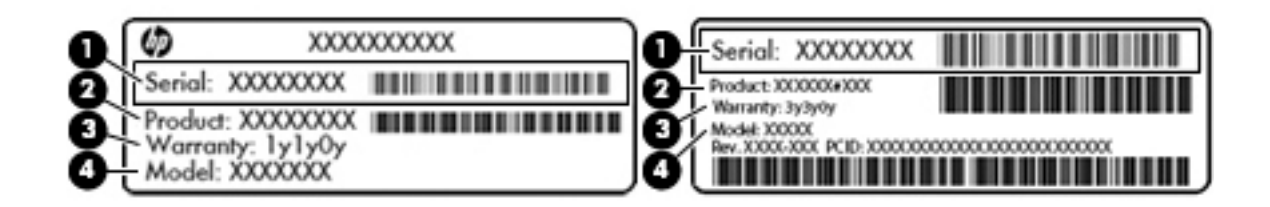

## **Komponentas**

- **(1)** Serijos numeris
- **(2)** Gaminio numeris
- **(3)** Garantinis laikotarpis
- **(4)** Modelio numeris (tik tam tikruose gaminiuose)

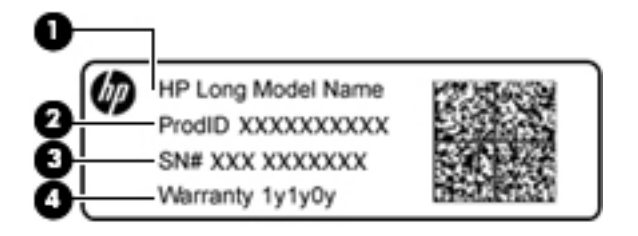

#### **Komponentas**

- **(1)** Modelio pavadinimas (tik tam tikruose gaminiuose)
- **(2)** Gaminio numeris
- **(3)** Serijos numeris
- **(4)** Garantinis laikotarpis
- Lipdukas (-ai) su teisine informacija pateikiama teisinė informacija apie kompiuterį.
- Belaidžių įrenginių sertifikavimo lipdukas (-ai) pateikiama informacija apie papildomus belaidžius įrenginius ir kai kurių šalių arba regionų, kuriuose įrenginius leidžiama naudoti, aprobavimo ženklai.

# **SIM kortelės dėjimas (tik tam tikruose gaminiuose)**

**ĮSPĖJIMAS:** Kad nesugadintumėte jungčių, SIM kortelę dėkite labai atsargiai.

Norėdami įdėti SIM kortelę, atlikite šiuos veiksmus:

- **1.** Išjunkite kompiuterį naudodami išjungimo komandą.
- **2.** Uždarykite ekraną.
- **3.** Atjunkite visus išorinius įrenginius, prijungtus prie kompiuterio.
- **4.** Atjunkite elektros kabelį nuo kintamosios srovės lizdo.
- **5.** Apverskite kompiuterį taip, kad kairioji pusė būtų atsukta į jus.
- **6.** Laikykite kortelę etikete į viršų.
- **7.** SIM kortelę įdėkite į SIM kortelės lizdą ir stumkite tol, kol ji bus patikimai įdėta.

**<sup>2</sup> PASTABA:** jūsų kompiuterio SIM kortelė gali šiek tiek skirtis nuo šio skyriaus iliustracijos.

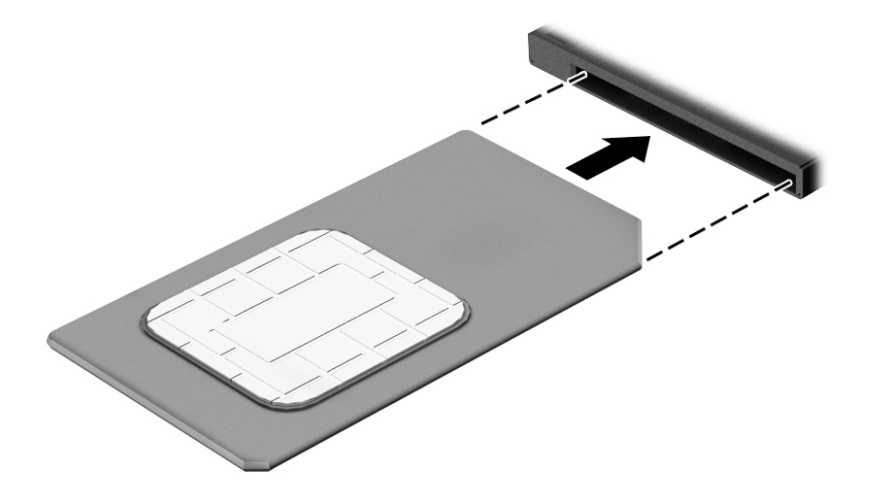

- **8.** Iš naujo prijunkite kompiuterį prie išorinio maitinimo šaltinio.
- **9.** Įjunkite kompiuterį.

# <span id="page-24-0"></span>**3 Prisijungimas prie tinklo**

Kompiuterį galite pasiimti su savimi, kad ir kur vyktumėte. Tačiau net būdami namuose galite sužinoti, kas vyksta įvairiausiuose pasaulio kampeliuose, ir pasiekti informaciją iš milijonų svetainių, jei prijungsite kompiuterį prie laidinio arba belaidžio tinklo. Šiame skyriuje aprašoma, kaip prisijungti prie pasaulinio tinklo.

# **Prisijungimas prie belaidžio tinklo**

Jūsų kompiuteryje gali būti įtaisytas vienas ar daugiau toliau aptariamų belaidžių įrenginių.

- WLAN įrenginys prijungia kompiuterį prie belaidžių vietinių tinklų (dažnai vadinamų "Wi-Fi" tinklais, belaidžiais LAN arba WLAN) įmonių biuruose, jūsų namuose ir viešose vietose, pvz., oro uostuose, restoranuose, kavinėse, viešbučiuose ir universitetuose. WLAN tinkle mobilusis belaidis kompiuterio įrenginys užmezga ryšį su belaidžiu kelvedžiu arba belaidės prieigos tašku.
- HP mobiliojo plačiajuosčio ryšio modulis leidžia per belaidį teritorinį tinklą (WWAN) užmegzti belaidį ryšį kur kas didesnėje teritorijoje. Mobiliojo ryšio operatoriai diegia bazines stotis (panašias į mobiliojo ryšio bokštus) didelėse geografinėse teritorijose. Jomis aprėpiamos ištisos valstijos, regionai ar net šalys.
- "Bluetooth" įrenginys– sukuria asmeninį tinklą (PAN), kad prisijungtumėte prie kitų įrenginių, kuriuose įgalintas "Bluetooth", pavyzdžiui, kompiuterių, telefonų, spausdintuvų, ausinių su mikrofonu, garsiakalbių ir fotoaparatų. PAN tinkle kiekvienas įrenginys tiesiogiai užmezga ryšį su kitais įrenginiais. Jie turi būti palyginti arti vienas kito – paprastai iki 10 metrų (apytiksliai 33 pėdų) atstumu.

Daugiau informacijos apie belaidžio ryšio technologiją, internetą ir darbą tinkle rasite darbo pradžios programoje.

**▲** Pasirinkite mygtuką **Pradžia**, tada pasirinkite programą **Darbo pradžia**.

### **Belaidžio ryšio valdiklių naudojimas**

Belaidžius savo kompiuterio įrenginius galite valdyti naudodamiesi viena iš šių funkcijų:

- Lėktuvo režimo klavišas (dar vadinamas belaidžio ryšio mygtuku arba belaidžio ryšio klavišu) (šiame skyriuje vadinamas lėktuvo režimo klavišu)
- Operacinės sistemos valdikliai

#### **Lėktuvo režimo klavišas**

Kompiuteryje gali būti lėktuvo režimo klavišas, vienas arba keli belaidžio ryšio įrenginiai ir viena arba dvi belaidžio ryšio lemputės. Visi šie kompiuterio belaidžiai įrenginiai įjungiami gamykloje.

Belaidžio ryšio lemputė rodo bendrą, o ne atskirų belaidžių įrenginių maitinimo būseną.

#### **Operacinės sistemos valdikliai**

Naudojant priemonę "Tinklo ir bendrinimo centras" galima nustatyti ryšį arba tinklą, prisijungti prie tinklo, nustatyti ir išspręsti tinklo problemas.

<span id="page-25-0"></span>Operacinės sistemos valdiklių naudojimas:

- **1.** Užduočių juostos ieškos lauke įveskite valdymo skydas, tada pasirinkite **Valdymo skydas**.
- **2.** Pasirinkite **Tinklas ir internetas**, tada pasirinkite **Tinklo ir bendrinimo centras**.

Daugiau informacijos rasite darbo pradžios programoje pateikiame turinyje.

**▲** Pasirinkite mygtuką **Pradžia**, tada pasirinkite programą **Darbo pradžia**.

### **Prisijungimas prie WLAN**

**PASTABA:** prieš jungdamiesi prie interneto namuose, turite sudaryti sutartį su interneto paslaugų teikėju (IPT). Jei norite įsigyti interneto paslaugų ir modemą, kreipkitės į vietinį IPT. IPT padės nustatyti modemą, įdiegti tinklo kabelį, suteikiantį galimybę kompiuterį su belaidžio ryšio kelvedžiu prijungti prie modemo, ir išbandyti interneto paslaugą.

Norėdami prisijungti prie WLAN, atlikite toliau nurodytus veiksmus.

- **1.** Įsitikinkite, kad WLAN įrenginys įjungtas.
- **2.** Užduočių juostoje pasirinkite tinklo būsenos piktogramą, tada prisijunkite prie vieno iš prieinamų tinklų.

Jei WLAN tinklas apsaugotas, turėsite įvesti saugos kodą. Įveskite kodą ir pasirinkite **Kitas**, kad užbaigtumėte prisijungimo procesą.

- **PASTABA:** jei sąraše WLAN tinklų nėra, gali būti, kad kompiuterio nepasiekia belaidžio kelvedžio arba prieigos taško signalas.
- **PASTABA:** jei nematote WLAN, prie kurio norite prisijungti, užduočių juostoje dešiniuoju pelės klavišu spustelėkite tinklo būsenos piktogramą, tada pasirinkite **Atidaryti tinklo ir bendrinimo centrą**. Pasirinkite **Sukurti naują ryšį arba tinklą**. Parodomas parinkčių, kurias naudodami galite ieškoti tinklo ir prie jo prisijungti rankiniu būdu arba sukurti naują tinklo ryšį, sąrašas.
- **3.** Vykdykite ekrane pateikiamus nurodymus ir užbaikite prisijungimo procesą.

Užmezgę ryšį, dešinėje užduočių juostos pusėje pasirinkite tinklo būsenos piktogramą ir patikrinkite ryšio pavadinimą bei būseną.

**<sup>2</sup> PASTABA:** veikimo diapazonas (kaip toli sklinda belaidžio ryšio signalai) priklauso nuo WLAN realizacijos, kelvedžio gamintojo ir trikdžių iš kitų elektroninių įrenginių arba struktūrinių užtvarų, pvz., sienų ar grindų.

### **HP mobiliojo plačiajuosčio ryšio naudojimas (tik tam tikruose gaminiuose)**

HP mobiliojo plačiajuosčio ryšio kompiuteryje įtaisyta priemonė, palaikanti mobiliojo plačiajuosčio ryšio paslaugas. Naujasis kompiuteris, prisijungus prie mobiliojo ryšio operatoriaus tinklo, suteikia galimybę prisijungti prie interneto, siųsti el. laiškus arba prisijungti prie įmonės tinklo – nereikia naudoti "Wi-Fi" prieigos taškų.

**PASTABA:** jei kompiuteryje yra ["HP](#page-26-0) DataPass", toliau pateikiami nurodymai jums netaikomi. Žr. skyrių "HP [DataPass" naudojimas \(tik tam tikruose gaminiuose\)](#page-26-0) 17 puslapyje.

Kad suaktyvintumėte mobiliojo plačiajuosčio ryšio paslaugą, jums gali reikėti HP mobiliojo plačiajuosčio ryšio modulio IMEI ir (arba) MEID numerio. Numeris gali būti nurodytas ant lipduko, kuris priklijuotas apatinėje kompiuterio dalyje, akumuliatoriaus skyriaus viduje, po techninės priežiūros dangteliu arba ekrano nugarėlėje.

– arba –

<span id="page-26-0"></span>Numerį rasite atlikę tokius veiksmus:

- **1.** Užduočių juostoje pasirinkite tinklo būsenos piktogramą.
- **2.** Pasirinkite **Peržiūrėti ryšio parametrus**.
- **3.** Dalyje **Mobilusis plačiajuostis mobilusis ryšys** pasirinkite tinklo būsenos piktogramą.

Kai kurie mobiliojo tinklo operatoriai reikalauja naudoti abonemento identifikavimo modulio (SIM) kortelę. SIM kortelėje yra pagrindinė informacija apie jus, pvz., asmens identifikavimo numeris (PIN), taip pat tinklo informacija. Kai kuriuose kompiuteriuose SIM kortelė yra įdiegta iš anksto. Jei SIM kortelė nebuvo iš anksto įdiegta, ji gali būti su kompiuteriu pateikiamais HP mobiliojo plačiajuosčio ryšio dokumentais arba mobiliojo tinklo operatorius ją gali pateikti atskirai.

Su kompiuteriu pateikta daugiau informacijos apie HP mobilųjį plačiajuostį ryšį ir kaip įjungti norimo tinklo operatoriaus paslaugą.

### **"HP DataPass" naudojimas (tik tam tikruose gaminiuose)**

Naudojant "HP DataPass", mobiliajam plačiajuosčiam ryšiui pasiekti nereikia sudaryti metinių sutarčių ar naudoti kreditinės kortelės; taip pat nėra viršijimo mokesčio. Naudodami "HP DataPass", paprasčiausiai įjungiate savo įrenginį, užsiregistruojate ir prisijungiate. "HP DataPass" kartu su įsigytu įrenginiu suteikia mėnesinį duomenų paketą. Norėdami gauti daugiau informacijos, eikite į<http://www.hp.com/go/hpdatapass>.

### **GPS naudojimas (tik tam tikruose gaminiuose)**

Jūsų kompiuteryje gali būti įdiegtas visuotinės padėties nustatymo sistemos (GPS) įrenginys. GPS palydovai GPS sistemoms teikia informaciją apie vietovę, greitį ir kryptį.

Jei reikia daugiau informacijos, žr. HP GPS ir vietos programinės įrangos žinyne.

### **"Bluetooth" belaidžių įrenginių naudojimas (tik tam tikruose gaminiuose)**

"Bluetooth" įrenginys užtikrina mažo diapazono belaidį ryšį, pakeičiantį fizinių kabelių jungtis, kurios paprastai jungia elektroninius įrenginius, pavyzdžiui:

- kompiuterius (stalinius, nešiojamuosius);
- telefonus (mobiliuosius, belaidžius, išmaniuosius);
- vaizdo perteikimo įrenginius (spausdintuvus, fotoaparatus);
- garso įrenginius (ausines, garsiakalbius);
- pele:
- išorinę klaviatūrą.

"Bluetooth" įrenginiai teikia lygiarangių galimybę, kuri leidžia nustatyti "Bluetooth" įrenginių asmeninį tinklą (PAN). Informacijos, kaip konfigūruoti ir naudoti "Bluetooth" įrenginius, rasite "Bluetooth" programinės įrangos žinyne.

### **Prisijungimas prie laidinio tinklo – LAN (tik tam tikruose gaminiuose)**

LAN ryšį naudokite, jei norite prijungti kompiuterį tiesiogiai prie kelvedžio namuose (o ne jungtis belaidžiu ryšiu) arba jei norite prisijungti prie esamo biuro tinklo.

Jungiantis prie LAN tinklo būtinas 8 kontaktų RJ-45 (tinklo) laidas ir kompiuterio tinklo lizdas.

<span id="page-27-0"></span>Norėdami prijungti tinklo kabelį, atlikite toliau nurodytus veiksmus.

- **1.** Prijunkite tinklo kabelį prie kompiuterio tinklo lizdo **(1)**.
- **2.** Kitą tinklo kabelio galą junkite į sieninį tinklo lizdą **(2)** arba kelvedį.
- **PASTABA:** jei tinklo kabelyje yra triukšmų mažinimo schema **(3)**, apsauganti nuo TV ir radijo bangų priėmimo keliamų trikdžių, nukreipkite kabelio galą su schema į kompiuterio pusę.

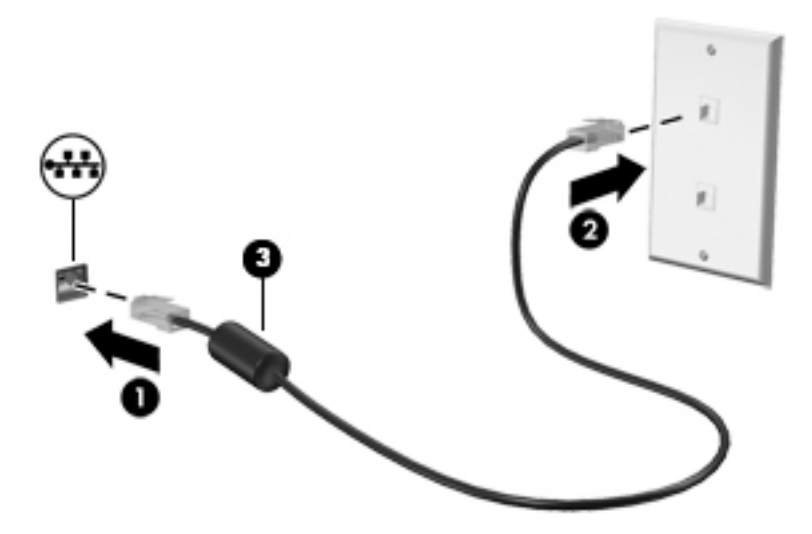

## **Duomenų ir diskų įrenginių bendrinimas ir prieiga prie programinės įrangos**

Kai kompiuteris prijungtas prie tinklo, galite naudoti ne tik kompiuteryje saugomą informaciją. Į tinklą sujungti kompiuteriai gali keistis programine įranga ir duomenimis.

Daugiau informacijos apie failų, aplankų ar diskų bendrinimą rasite darbo pradžios programoje.

- **▲** Pasirinkite mygtuką **Pradžia**, tada pasirinkite programą **Darbo pradžia**.
- **PASTABA:** nuo kopijavimo apsaugotų diskų, pvz., DVD filmų arba žaidimų, bendrinti negalima.

# <span id="page-28-0"></span>**4 Pramogų funkcijų naudojimas**

Naudokite savo HP kompiuterį kaip pramogų centrą – bendraukite naudodami interneto kamerą, klausykitės muzikos ir ją tvarkykite, atsisiųskite ir žiūrėkite filmus Arba, norėdami paversti savo kompiuterį dar galingesniu pramogų centru, prijunkite prie jo išorinius įrenginius, pvz., monitorių, projektorių, televizorių, garsiakalbius arba ausines.

## **Integruotos kameros naudojimas**

Kompiuteryje yra integruota interneto kamera, kuria galima įrašyti vaizdą ir fotografuoti. Naudojant kai kuriuos modelius galima atlikti vaizdo konferenciją ir kalbėtis internetu per srautinio vaizdo įrašų perdavimo funkciją.

**▲** Norėdami įjungti kamerą, užduočių juostos ieškos lauke įveskite kamera ir tada programų sąraše pasirinkite **Kamera**.

# **Integruotos 3D kameros naudojimas (tik tam tikruose gaminiuose)**

3D vaizdo kamera galite nuskaityti arba įrašyti 3D vaizdus. Mėgaukitės 3D kamera dar labiau naudodamiesi žaidimų, vaizdo pokalbių, saugos ir įtraukiančio bendradarbiavimo 3D programėlėmis.

- $\bullet$  Norėdami peržiūrėti 3D kameros galimybes, užduočių juostos ieškos lauke įveskite  $\texttt{Intel}$ RealSense Apps arba darbalaukyje spustelėkite piktogramą, kad atvertumėte **Intel ® RealSense™ Showcase** ir peržiūrėję galėtumėte atsisiųsti 3D programėles.
- $\bullet$  Jei norite išmokti naudotis 3D kamera, užduočių juostos ieškos lauke įveskite <code>Intel RealSense</code> Training arba darbalaukyje spustelėkite piktogramą, kad paleistumėte įžanginę mokymo programą.

# **Garso funkcijų naudojimas**

Kompiuteryje (arba kai kuriuose gaminiuose naudodami išorinį optinį diskų įrenginį) galite leisti kompaktines plokšteles, atsisiųsti ir klausytis muzikos, iš žiniatinklio (įskaitant radiją) srautiniu būdu siųsti garso turinį, įrašyti garsą ar sujungti garso bei vaizdo įrašus ir sukurti multimediją. Kad muzika teiktų dar daugiau malonumo, prijunkite išorinių garso įrenginių, pvz., garsiakalbius ar ausines.

### **Garsiakalbių prijungimas**

Galite prijungti prie kompiuterio laidinius garsiakalbius prijungdami juos prie USB prievado arba garso išvesties lizdo savo kompiuteryje arba doke.

Norėdami prie kompiuterio prijungti belaidžius garsiakalbius, vadovaukitės įrenginio gamintojo nurodymais. Norėdami prie kompiuterio prijungti HD garsiakalbius, skaitykite skyrių [HDMI garso nustatymas](#page-30-0) 21 [puslapyje](#page-30-0). Prieš prijungdami garsiakalbius sumažinkite garsumą.

### <span id="page-29-0"></span>**Ausinių su mikrofonu prijungimas**

**AS PERSPĖJIMAS!** Kad nepakenktumėte klausai, prieš užsidėdami ausines, į ausis įstatomas ausines ar ausines su mikrofonu, sumažinkite garsumą. Daugiau saugos informacijos rasite vadove *Teisinė, saugos ir aplinkosaugos informacija*.

Jei norite pasiekti šį dokumentą:

**1.** Užduočių juostos ieškos lauke įveskite support ir pasirinkite programėlę **HP Support Assistant**.

– arba –

Užduočių juostoje spustelėkite klaustuko piktogramą.

**2.** Pasirinkite Mano kompiuteris, pasirinkite skirtuką Specifikacijos ir tada pasirinkite Vartotojo vadovai.

Ausinės, kurios parduodamo kartu su mikrofonu, yra vadinamos *ausinėmis su mikrofonu*. Prie garso išvesties (ausinių) lizdo / garso įvesties (mikrofono) lizdo savo kompiuteryje galite prijungti laidines ausines su mikrofonu.

Jei prie kompiuterio norite prijungti *belaides* ausines su mikrofonu, vadovaukitės įrenginio gamintojo instrukcijomis.

#### **Garso parametrų naudojimas**

Garso parametrais galite reguliuoti ir keisti sistemos garsą arba tvarkyti garso įrenginius.

Jei norite peržiūrėti arba keisti garso parametrus:

**▲** Užduočių juostos ieškos lauke įveskite valdymo skydas, pasirinkite **Valdymo skydas**, pasirinkite **Aparatūra ir garsas** ir tada pasirinkite **Garsas**.

– arba –

Dešiniuoju pelės klavišu spustelėkite mygtuką **Pradėti**, pasirinkite **Valdymo skydas**, pasirinkite **Aparatūra ir garsas** ir tada pasirinkite **Garsas**.

Jūsų kompiuteryje gali būti patobulinta "Bang & Olufsen", DTS, "Beats audio" arba kito gamintojo garso sistema. Taigi jūsų kompiuteryje gali būti patobulintos garso funkcijos, kontroliuojamos tik jūsų garso sistemoje esančiame garso valdymo skydelyje.

Garso parametrus peržiūrėti ir valdyti galite garso valdymo skydelyje.

**▲** Užduočių juostos ieškos lauke įveskite valdymo skydas, pasirinkite **Valdymo skydas**, pasirinkite **Aparatūra ir garsas** ir tada pagal savo sistemą pasirinkite garso valdymo skydelį.

– arba –

Dešiniuoju pelės klavišu spustelėkite mygtuką **Pradėti**, pasirinkite **Valdymo skydas**, pasirinkite **Aparatūra ir garsas** ir tada pagal savo sistemą pasirinkite garso valdymo skydelį.

## **Vaizdo funkcijų naudojimas**

Jūsų kompiuteris – tai galingas vaizdo įrenginys, leidžiantis žiūrėti vaizdo transliacijas iš mėgstamų interneto svetainių, atsisiųsti vaizdo įrašų bei filmų ir žiūrėti juos kompiuteryje neprisijungus prie interneto.

Kad vaizdo įrašų žiūrėjimas teiktų dar daugiau malonumo, per vieną iš vaizdo jungčių prie kompiuterio prijunkite išorinį monitorių, projektorių ar televizorių.

**SVARBU:** įsitikinkite, kad išorinis įrenginys prijungtas prie tinkamo kompiuterio lizdo patikimu laidu. Vadovaukitės įrenginio gamintojo instrukcijomis.

Jei reikia daugiau informacijos apie vaizdo funkcijų naudojimą, žr. priemonę "HP Support Assistant".

### <span id="page-30-0"></span>**Vaizdo įrenginių prijungimas HDMI laidu (tik tam tikruose gaminiuose)**

 $\tilde{P}$  PASTABA: jei prie kompiuterio norite prijungti HDMI įrenginį, jums reikia HDMI laido (įsigyjamas atskirai).

Norėdami matyti kompiuterio ekrano vaizdą didelės raiškos televizoriuje arba monitoriuje, didelės raiškos įrenginį prijunkite vadovaudamiesi toliau pateikiamais nurodymais:

**1.** Vieną "HDMI" kabelio galą prijunkite prie kompiuteryje esančio "HDMI" prievado.

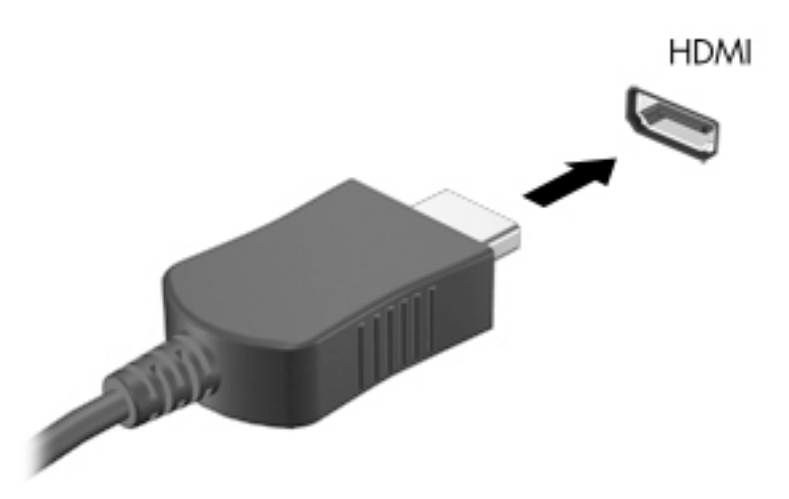

- **2.** Kitą kabelio galą prijunkite prie raiškiojo televizoriaus arba monitoriaus.
- **3.** Paspauskite f4 ir perjunkite kompiuterio ekrano vaizdą į vieną iš 4 galimų režimų:
	- **Tik kompiuterio ekrane:** ekrano vaizdas rodomas tik kompiuteryje.
	- **Dublikatas:** peržiūrėkite ekrano vaizdą tuo pačiu metu rodomą ir kompiuteryje, ir išoriniame įrenginyje.
	- **Išplėstinis:** peržiūrėkite ekrano vaizdą, išplėstą ir kompiuteryje, ir išoriniame įrenginyje.
	- **Tik antrame ekrane:** ekrano vaizdas rodomas tik išoriniame įrenginyje.

Kaskart paspaudus fn+f4 pakeičiamas rodymo režimas.

**PASTABA:** geriausių rezultatų pasieksite, jei pasirinksite parinktį "Išplėsti" ir atlikdami toliau pateikiamus veiksmus padidinsite išorinio įrenginio ekrano skiriamąją gebą. Užduočių juostos ieškos lauke įveskite valdymo skydas, pasirinkite **Valdymo skydas**, tada pasirinkite **Išvaizda ir personalizavimas**. Dalyje **Ekranas** pasirinkite **Reguliuoti ekrano skyrą**.

#### **HDMI garso nustatymas**

HDMI – tai vienintelė vaizdo sąsaja, palaikanti didelės raiškos vaizdą ir garsą. Prijungę HDMI televizorių prie kompiuterio, galite įjungti HDMI garso funkciją atlikdami toliau nurodytus veiksmus.

- **1.** Dešinėje užduočių juostos pusėje, pranešimų srityje, dešiniuoju pelės klavišu spustelėkite piktogramą **Garsiakalbiai**, tada pasirinkite **Leidimo įrenginiai**.
- **2.** Skirtuke **Atkūrimas** pasirinkite skaitmeninės išvesties įrenginio pavadinimą.
- **3.** Spustelėkite **Nustatyti numatytąjį**, tada spustelėkite **Gerai**.

<span id="page-31-0"></span>Norėdami grąžinti garso transliavimą į kompiuterio garsiakalbius:

- **1.** Pranešimų srityje, dešinėje užduočių juostos pusėje, dešiniuoju pelės klavišu spustelėkite piktogramą **Garsiakalbiai**, tada spustelėkite **Leidimo įrenginiai**.
- **2.** Skirtuke "Atkūrimas" spustelėkite **Garsiakalbiai**.
- **3.** Spustelėkite **Nustatyti numatytąjį**, tada spustelėkite **Gerai**.

### Belaidžių ekranų, suderinamų su "Miracast", aptikimas ir prijungimas (tik tam **tikruose gaminiuose)**

Jei norite naudoti ir prijungti su "Miracast" suderinamus belaidžius ekranus neišjungdami esamų programėlių, atlikite toliau nurodytus veiksmus.

Norėdami atidaryti "Miracast":

- **▲** Užduočių juostos ieškos lauke įveskite projekcija ir tada spustelėkite **Projekcija antrame ekrane**. Spustelėkite **Prisijungti prie belaidžio ekrano** ir vykdykite ekrane pateikiamus nurodymus.
- **FASTABA:** norėdami sužinoti, kokio tipo ekraną turite jūs (suderinamą su "Miracast" ar "Intel WiDi"), žr. kartu su televizoriumi ar antriniu vaizdo įrenginiu gautus dokumentus.

### **"Intel WiDi" sHrtiƬkuotō ekranų naudojimas ir prijungimas (tik tam tikri "Intel" gaminiai)**

Naudokite "Intel WiDi", kad galėtumėte belaidžiu būdu projektuoti atskirus failus, pvz., nuotraukas, muziką ar vaizdo įrašus arba dubliuokite visą savo kompiuterio ekraną televizoriuje ar antriniame vaizdavimo įrenginyje.

"Intel WiDi" – aukščiausios klasės "Miracast" sprendimas – leidžia lengvai ir sklandžiai susieti jūsų antrinį vaizdavimo įrenginį; suteikia galimybę dubliuoti visą ekraną ir padidina greitį, pagerina kokybę ir mastelio keitimą.

Jei norite prijungti "Intel WiDi" sertifikuotus ekranus:

**▲** Užduočių juostos ieškos lauke įveskite projekcija ir tada spustelėkite **Projekcija antrame ekrane**. Spustelėkite **Prisijungti prie belaidžio ekrano** ir vykdykite ekrane pateikiamus nurodymus.

Norėdami atverti "Intel WiDi":

**▲** Užduočių juostos ieškos lauke įveskite Intel WiDi ir tada spustelėkite **Intel WiDi**.

# <span id="page-32-0"></span>**5 Naršymas ekrane**

Kompiuterio ekrane galite naršyti šiais būdais:

- lietimo gestus naudodami tiesiai kompiuterio ekrane (tik tam tikruose gaminiuose);
- lietimo gestus naudodami jutiklinėje planšetėje;
- naudodami klaviatūrą ir pasirinktinę pelę (įsigyjama atskirai).

# **Jutiklinės planšetės ir jutiklinio ekrano gestų naudojimas**

Naudodami jutiklinę planšetę galite naršyti kompiuterio ekrane ir valdyti žymeklį nesudėtingais lietimo gestais. Taip pat kairįjį ir dešinįjį jutiklinės planšetės mygtukus galite naudoti taip, kaip atitinkamus išorinės pelės klavišus. Norėdami naršyti jutikliniame ekrane (tik tam tikruose gaminiuose), tiesiog palieskite ekraną ir naudokite šiame skyriuje aprašytus lietimo gestus.

Be to, gestus galite tinkinti ir peržiūrėti demonstracijas, kaip jie veikia. Užduočių juostos ieškos lauke įveskite valdymo skydas, pasirinkite **Valdymo skydas** ir pasirinkite **Aparatūra ir garsas**. Dalyje **Įrenginiai ir spausdintuvai** pasirinkite **Pelė**.

**PASTABA:** nebent būtų nurodyta kitaip, gestus galite naudoti tik jutiklinėje planšetėje arba jutikliniame ekrane (tik tam tikruose gaminiuose).

### **Bakstelėjimas**

Jei norite pasirinkti ar atidaryti ekrane rodomą elementą, naudokite bakstelėjimo / bakstelėjimo dukart gestą.

Užveskite žymeklį ant ekrane esančio elemento ir jutiklinės planšetės zonoje bakstelėkite vienu pirštu arba palieskite ekraną, kad šį elementą pasirinktumėte. Norėdami elementą atidaryti, bakstelėkite jį dukart.

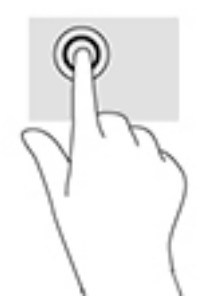

### **Mastelio keitimas suspaudus dviem pirštais**

Jei vaizdą ar tekstą norite padidinti arba sumažinti, naudokite suspaudimo dviem pirštais gestą.

- Mastelį galite sumažinti ant jutiklinės planšetės zonos arba jutiklinio ekrano padėdami du išskėstus pirštus ir juos suglausdami.
- Mastelį galite padidinti ant jutiklinės planšetės zonos arba jutiklinio ekrano padėdami du suglaustus pirštus ir juos išskėsdami.

<span id="page-33-0"></span>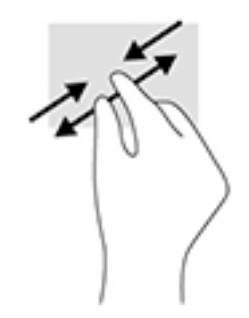

### **Slinkite dviem pirštais (tik jutiklinėje planšetėje)**

Jei puslapį ar vaizdą norite paslinkti aukštyn, žemyn ar į šoną, naudokite slinkimo dviem pirštais gestą.

Padėkite šiek tiek praskirtus pirštus ant jutiklinės planšetės zonos ir braukite jais į viršų, apačią, kairę arba dešinę.

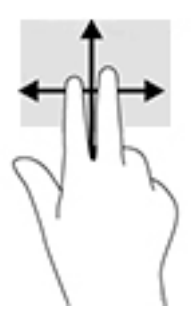

### **Bakstelėkite dviem pirštais (tik jutiklinėje planšetėje)**

Jei norite atidaryti ekrane rodomo objekto meniu, bakstelėkite dviem pirštais.

- **PASTABA:** bakstelėjimu dviem pirštais atliekami tokie pat veiksmai kaip spustelėjimu dešiniuoju pelės mygtuku.
	- Bakstelėkite dviem pirštais jutiklinės planšetės zoną, kad atidarytumėte pasirinkto objekto parinkčių meniu.

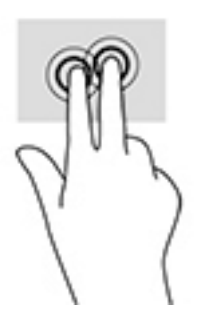

# **Klaviatūros ir pasirinktinės pelės naudojimas**

Naudodami klaviatūrą ir pelę galite įvesti simbolius, pasirinkti elementus, slinkti ir atlikti tas pačias funkcijas, kaip ir lietimo gestais. Be to, klaviatūroje galite paspausti veiksmų bei klavišų kombinacijas, leidžiančias atlikti konkrečius veiksmus.

**<sup>2</sup> PASTABA:** atsižvelgiant į šalį / regioną, klaviatūros klavišai ir jais atliekamos funkcijos gali skirtis nuo čia aprašomų.

# <span id="page-34-0"></span>**6 Energijos vartojimo valdymas**

Energija į jūsų kompiuterį gali būti tiekiama iš akumuliatoriaus arba iš išorinio maitinimo šaltinio. Kai kompiuteris veikia naudodamas tik akumuliatoriaus energiją, o kintamosios srovės šaltinis nepasiekiamas ir per jį negalima įkrauti akumuliatoriaus, svarbu stebėti ir tausoti akumuliatoriaus įkrovą.

# **Sulaikytosios veiksenos ir miego režimo inicijavimas ir išjungimas**

Operacinėje sistemoje "Windows" yra du energijos taupymo režimai – miego ir sulaikytosios veiksenos.

- Miego režimas šis režimas automatiškai įjungiamas po tam tikro laikotarpio, kai neatliekama jokių veiksmų. Jūsų darbas įrašomas į atmintį, todėl jį galėsite tęsti labai greitai. Miego režimą galite perjungti ir rankiniu būdu. Daugiau informacijos rasite skyriuje Miego režimo paleidimas ir išjungimas rankiniu būdu 25 puslapyje.
- Sulaikytoji veiksena automatiškai suaktyvinama, jei akumuliatoriaus įkrova pasiekia kritinį lygį. Kai įjungiamas užmigdymo režimas, jūsų darbas įrašomas į užmigdymo failą standžiajame diske, o kompiuteris išsijungia. Sulaikytosios veiksenos režimą galite įjungti ir rankiniu būdu. Daugiau informacijos rasite skyriuje [Sulaikytosios veiksenos režimo paleidimas ir išjungimas rankiniu būdu \(tik](#page-35-0) [tam tikruose gaminiuose\)](#page-35-0) 26 puslapyje.

**ĮSPĖJIMAS:** kad nesuprastėtų garso ir vaizdo kokybė, veiktų visos garso ir vaizdo atkūrimo funkcijos ir neprarastumėte informacijos, neįjunkite miego arba sulaikytosios veiksenos režimų, kai nuskaitomas diskas ar išorinė daugialypės terpės kortelė arba į šias laikmenas įrašoma.

### **Miego režimo paleidimas ir išjungimas rankiniu būdu**

Miego režimą galite paleisti šiais būdais:

- Uždarykite ekraną.
- Pasirinkite mygtuką **Pradžia**, tada pasirinkite piktogramą **Maitinimas** ir pasirinktie **Miego režimas**.

Galite išeiti iš energijos taupymo režimo.

- Trumpai paspauskite įjungimo / išjungimo mygtuką.
- Jei kompiuteris uždarytas, pakelkite ekraną.
- Spauskite klaviatūros klavišą.
- Bakstelėkite jutiklinę planšetę.

Kai kompiuteris nustoja veikti miego režimu, maitinimo lemputės įsijungia, o jūsų iki pertraukos atliktas darbas pasirodo ekrane.

**PASTABA:** jei nustatėte, kad išjungiant miego režimą būtų reikalaujama slaptažodžio, turite įvesti "Windows" slaptažodį ir tik tada jūsų darbas bus parodytas ekrane.

### <span id="page-35-0"></span>**Sulaikytosios veiksenos režimo paleidimas ir išjungimas rankiniu būdu (tik tam tikruose gaminiuose)**

Naudodami energijos vartojimo parinktis galite įjungti vartotojo paleistą sulaikytosios veiksenos režimą ir keisti kitus maitinimo parametrus bei skirtuosius laikus.

**1.** Užduočių juostos ieškos lauke įveskite energijos vartojimo parinktys ir pasirinkite **Energijos vartojimo parinktys**.

– arba –

Dešiniuoju pelės klavišu spustelėkite **Energijos matuoklio** piktogramą **, kada pasirinkite Energijos** 

#### **vartojimo parinktys**.

- **2.** Kairiojoje srityje pasirinkite **Pasirinkti maitinimo mygtuko funkciją**.
- **3.** Pasirinkite **Keisti šiuo metu neprieinamus parametrus** ir srityje **Paspaudus įjungimo / išjungimo mygtuką** pasirinkite **Sulaikytosios veiksenos režimas**.

– arba –

Dalyje **Išjungimo parametrai** pažymėkite langelį **Sulaikytosios veiksenos režimas**, kad energijos vartojimo meniu būtų rodoma sulaikytosios veiksenos režimo parinktis.

**4.** Pasirinkite **Įrašyti keitimus**.

Kaip išjungti sulaikytosios veiksenos režimą

**▲** Trumpai paspauskite įjungimo / išjungimo mygtuką.

Kai kompiuteris nustoja veikti sulaikytosios veiksenos režimu, maitinimo lemputės įsijungia, o jūsų iki pertraukos atliktas darbas pasirodo ekrane.

**PASTABA:** jei nustatėte, kad išjungiant sulaikytosios veiksenos režimą būtų reikalaujama slaptažodžio, turite įvesti "Windows" slaptažodį ir tik tada jūsų darbas bus parodytas ekrane.

#### **Slaptažodžio apsaugos vėl įsijungus kompiuteriui (išjungiant miego ar sulaikytosios veiksenos režimą) nustatymas**

Norėdami nustatyti, kad kompiuteris reikalautų slaptažodžio, kai nutraukiamas miego arba užmigdymo režimas, atlikite toliau nurodytus veiksmus.

**1.** Užduočių juostos ieškos lauke įveskite energijos vartojimo parinktys ir pasirinkite **Energijos vartojimo parinktys**.

– arba –

Dešiniuoju pelės klavišu spustelėkite **Energijos matuoklio** piktogramą **, kurink**i, tada pasirinkite **Energijos** 

#### **vartojimo parinktys**.

- **2.** Kairėje skiltyje bakstelėkite **Reikalauti slaptažodžio pabundant**.
- **3.** Pasirinkite **Keisti parametrus, kurie dabar yra nepasiekiami**.
- **4.** Pasirinkite **Reikalauti slaptažodžio (rekomenduojama)**.
- <span id="page-36-0"></span>**PASTABA:** jei reikia sukurti vartotojo abonemento slaptažodį arba pakeisti esamo vartotojo abonemento slaptažodį, pasirinkite **Kurti arba keisti vartotojo abonemento slaptažodį** ir vykdykite ekrane pateikiamus nurodymus. Jei vartotojo abonemento slaptažodžio kurti arba keisti nereikia, pereikite prie 5 veiksmo.
- **5.** Pasirinkite **Įrašyti keitimus**.

### **Energijos matuoklio ir maitinimo parametrų naudojimas**

Energijos matuoklis yra "Windows" užduočių juostoje. Energijos matuoklis leidžia greitai pasiekti energijos vartojimo parametrus ir peržiūrėti likusią akumuliatoriaus įkrovą.

Jei norite peržiūrėti likusią akumuliatoriaus įkrovą procentais ir esamą maitinimo planą, perkelkite pelės

žymeklį ant energijos matuoklio piktogramos **. 1988**.

Jei norite pasinaudoti energijos vartojimo parinktimis, dešiniuoju pelės klavišu spustelėkite energijos

matuoklio piktogramą **ir pasirinkite elementą iš sąrašo. Be to, galite užduočių juostos ieškos** 

lauke įvesti energijos vartojimo parinktys ir pasirinkti **Energijos vartojimo parinktys**.

Skirtingos energijos matuoklio piktogramos rodo, ar kompiuteris veikia naudodamas akumuliatoriaus energiją, ar išorinį maitinimo šaltinį. Perkėlus pelės žymeklį ant piktogramos parodoma, ar akumuliatorius nėra pasiekęs žemo ar kritinio įkrovos lygį.

# **Veikimas naudojant akumuliatoriaus energiją**

Kai įkrautas akumuliatorius yra kompiuteryje, o kompiuteris neprijungtas prie išorinio maitinimo šaltinio, kompiuteris naudoja akumuliatoriaus energiją. Kai kompiuteris yra išjungtas ir atjungtas nuo išorinio maitinimo šaltinio, kompiuterio akumuliatorius iš lėto išsikrauna. Akumuliatoriui pasiekus žemą ar kritinį įkrovos lygį, kompiuteris parodo pranešimą.

Akumuliatoriaus veikimo laikas priklauso nuo energijos vartojimo valdymo parametrų, kompiuteryje veikiančių programėlių, ekrano šviesumo, prie kompiuterio prijungtų išorinių įrenginių ir kitų veiksnių.

#### **Gamykloje užsandarintas akumuliatorius**

Jei norite patikrinti akumuliatoriaus būseną arba jei akumuliatorius nebelaiko įkrovos, naudodami "HP Support Assistant" programėlę paleiskite HP akumuliatoriaus patikrinimą.

**1.** Užduočių juostos ieškos lauke įveskite support ir pasirinkite programą **HP Support Assistant**.

– arba –

Užduočių juostoje spustelėkite klaustuko piktogramą.

**2.** Pasirinkite **Mano kompiuteris**, pasirinkite skirtuką **Diagnostika ir įrankiai**, tada – **HP akumuliatoriaus patikrinimas**. Jei atlikus HP akumuliatoriaus patikrinimą nurodoma, kad akumuliatorių reikia pakeisti, kreipkitės į palaikymo tarnybą.

Šio gaminio akumuliatoriaus (-ių) vartotojai patys lengvai pakeisti negalės. Išėmus arba pakeitus akumuliatorių garantija gali būti netaikoma. Jei akumuliatorius greitai išsikrauna, kreipkitės į techninės pagalbos centrą. Pasenus akumuliatoriui neišmeskite jo kartu su kitomis buitinėmis atliekomis. Vadovaukitės vietiniais savo šalies akumuliatorių šalinimo teisės aktais ir reglamentais.

### <span id="page-37-0"></span>**Informacijos apie akumuliatorių ieškojimas**

Kaip rasti informaciją apie akumuliatorių:

- **1.** Užduočių juostos ieškos lauke įveskite support ir pasirinkite programą **HP Support Assistant**.
	- arba –

Užduočių juostoje spustelėkite klaustuko piktogramą.

**2.** Pasirinkite **Mano kompiuteris**, pasirinkite skirtuką **Diagnostika ir įrankiai**, tada – **HP akumuliatoriaus patikrinimas**. Jei atlikus HP akumuliatoriaus patikrinimą nurodoma, kad akumuliatorių reikia pakeisti, kreipkitės į palaikymo tarnybą.

Priemonėje "HP Support Assistant" pateikiami šie įrankiai ir informacija apie akumuliatorių:

- **HP akumuliatoriaus patikrinimas**
- Informacija apie akumuliatorių rūšis, specifikacijas, naudojimo laiką ir talpą

#### **Akumuliatoriaus energijos taupymas**

Jei norite taupyti akumuliatoriaus energiją ir pailginti akumuliatoriaus naudojimo laiką:

- Sumažinkite ekrano ryškumą.
- Maitinimo parinktyse pasirinkite parametrą **Energijos taupymas**.
- Kai nesinaudojate belaidžiu ryšiu, išjunkite belaidžius įrenginius.
- Atjunkite nenaudojamus išorinius įrenginius, kurie nėra prijungti prie išorinio maitinimo šaltinio, pavyzdžiui, išorinį standųjį diską, prijungtą prie USB prievado.
- Sustabdykite, išjunkite arba pašalinkite bet kokias išorines daugialypės terpės korteles, kuriomis nesinaudojate.
- Prieš baigdami darbą paleiskite miego režimą arba išjunkite kompiuterį.

### **Žemo akumuliatoriaus įkrovos lygio atpažinimas**

Kai vienintelis kompiuterio maitinimo šaltinis akumuliatorius pasiekia žemą arba kritinį įkrovos lygį, nutinka štai kas:

● Akumuliatoriaus lemputė (tik tam tikruose gaminiuose) rodo žemą arba kritinį akumuliatoriaus įkrovos lygį.

– arba –

● Energijos matuoklio piktograma **rodo pranešimą apie žemą arba kritinį akumuliatoriaus** įkrovos

lygį.

**PASTABA:** daugiau informacijos apie energijos matuoklį rasite skyriuje **[Energijos matuoklio ir](#page-36-0)** [maitinimo parametrų naudojimas](#page-36-0) 27 puslapyje.

Akumuliatoriui išsikrovus iki kritinio lygio, kompiuteris atlieka toliau nurodytus veiksmus.

- Jei sulaikytosios veiksenos režimas išjungtas, o kompiuteris įjungtas arba veikia miego režimu, jis dar trumpai veikia miego režimu, o tada išjungiamas. Neįrašyta informacija prarandama.
- Jei užmigdymo režimas įgalintas, o kompiuteris įjungtas arba yra miego būsenos, jis inicijuoja užmigdymo režimą.

### <span id="page-38-0"></span>**Ką daryti, kai akumuliatoriuje lieka mažai energijos**

#### **Žemo akumuliatoriaus įkrovos lygio problemos sprendimas, kai pasiekiamas išorinis maitinimo šaltinis**

Prie kompiuterio ir išorinio maitinimo šaltinio prijunkite:

- Kintamosios srovės adapterį
- Papildomą prijungimo arba išplėtimo įrenginį
- Papildomą maitinimo adapterį, įsigytą kaip priedą iš HP

#### **Problemos dėl žemo akumuliatoriaus įkrovos lygio sprendimas, kai nepasiekiamas joks išorinis maitinimo šaltinis**

Įrašykite savo darbą ir išjunkite kompiuterį.

#### **Ką daryti, kai akumuliatoriuje lieka mažai energijos, jei nepavyksta nutraukti užmigdymo režimo**

- **1.** Prie kompiuterio ir išorinio maitinimo šaltinio prijunkite kintamosios srovės adapterį.
- **2.** Nutraukite užmigdymo režimą paspausdami įjungimo / išjungimo mygtuką.

# **Veikimas naudojant kintamosios srovės šaltinį**

Informacijos apie kintamosios srovės šaltinio prijungimą ieškokite kompiuterio dėžėje įdėtame plakate *Sąrankos instrukcijos*.

Kai kompiuteris prijungtas prie išorinio kintamosios srovės šaltinio naudojant patvirtintą kintamosios srovės adapterį arba papildomą prijungimo / išplėtimo įrenginį, jis akumuliatoriaus energijos nenaudoja.

**PERSPĖJIMAS!** Kad išvengtumėte galimų saugos problemų, naudokite tik kartu su kompiuteriu pateiktą kintamosios srovės adapterį, HP atsarginį kintamosios srovės adapterį arba suderinamą kintamosios srovės adapterį, įsigytą iš HP.

Kompiuterį prie kintamosios srovės šaltinio junkite esant bet kuriai toliau nurodytai sąlygai:

**PERSPĖJIMAS!** Nekraukite kompiuterio akumuliatoriaus, kai skrendate lėktuvu.

- Kai kraunate arba kalibruojate akumuliatorių
- Kai įdiegiate arba keičiate sistemos programinę įrangą
- Kai rašote informaciją į diską (tik tam tikruose gaminiuose).
- Kai paleidžiate disko defragmentavimo programą kompiuteryje, kuriame yra vidinis standusis diskas
- Kai kuriate atsarginę kopiją ar atliekate atkūrimą

Kai kompiuteris prijungiamas prie kintamosios srovės šaltinio:

- Akumuliatorius pradeda krautis.
- Padidinamas ekrano ryškumas.
- Energijos matuoklio piktograma **keičia savo išvaizdą**.

Kai atjungiate kintamosios srovės šaltinį:

- <span id="page-39-0"></span>Kompiuteris persijungia naudoti akumuliatoriaus energiją.
- Ekrano ryškumas automatiškai sumažinamas, kad būtų taupoma akumuliatoriaus energija.
- Energijos matuoklio piktograma **keičia savo išvaizdą**.

### **Maitinimo problemų šalinimas**

Patikrinkite kintamosios srovės adapterį, jei kompiuterį prijungus prie kintamosios srovės šaltinio kyla bet kuri toliau nurodyta problema:

- Kompiuteris neįsijungia.
- Ekranas neįsijungia.
- Energijos tiekimo lemputės neįsijungia.

Norėdami patikrinti kintamosios srovės adapterį, atlikite toliau nurodytus veiksmus.

- **1.** Išjunkite kompiuterį.
- **2.** Kintamosios srovės adapterį prijunkite prie kompiuterio ir prie maitinimo laido, tada maitinimo laidą prijunkite prie kintamosios srovės lizdo.
- **3.** Įjunkite kompiuterį.
	- Jei energijos tiekimo lemputės *dega*, kintamosios srovės adapteris veikia tinkamai.
	- Jei maitinimo lemputės *nedega*, patikrinkite jungtį iš kintamosios srovės adapterio į kompiuterį bei jungtį iš maitinimo laido į kintamosios srovės adapterį ir įsitikinkite, kad prijungta tinkamai.
	- Jei prijungta tinkamai, bet energijos tiekimo lemputės vis tiek *nedega*, kintamosios srovės adapteris neveikia ir ji reikia pakeisti.

Dėl informacijos apie atsarginio kintamosios srovės adapterio įsigijimą kreipkitės į palaikymo tarnybą.

# **Kompiuterio išjungimas**

**ĮSPĖJIMAS:** išjungiant kompiuterį neįrašyta informacija bus prarasta. Būtinai įrašykite savo darbą prieš išjungdami kompiuterį.

Komanda "Išjungti" uždaro visas atidarytas programas, įskaitant operacinę sistemą, tada išjungia ekraną ir kompiuterį.

Išjunkite kompiuterį esant vienai toliau nurodytai sąlygai:

- jei reikia pasiekti vidines kompiuterio dalis;
- kai prijungiate išorinį aparatūros įrenginį, kuris nėra jungiamas prie USB arba vaizdo prievado,
- kai kompiuteris bus nenaudojamas ir atjungtas iš išorinio maitinimo šaltinio ilgą laiko tarpą.

Nors kompiuterį galite išjungti paspaudę jjungimo / išjungimo mygtuką, rekomenduojama naudoti "Windows" išjungimo komandą.

**PASTABA:** jei kompiuteris veikia miego arba sulaikytosios veiksenos režimu, pirmiausia jį turite išjungti trumpai paspausdami įjungimo / išjungimo mygtuką ir tik tuomet išjungti kompiuterį.

- **1.** Išsaugokite savo darbą ir uždarykite visas atidarytas programas.
- **2.** Pasirinkite mygtuką **Pradžia**, tada pasirinkite piktogramą **Maitinimas** ir pasirinktie **Išjungti**.

Jei kompiuteris nereaguoja ir jūs negalite išjungti kompiuterio nurodytais būdais, pabandykite tokias kritines procedūras toliau nurodyta seka.

- Paspauskite ctrl+alt+delete, pasirinkite piktogramą **Maitinimas**, tada pasirinkite **Išjungti**.
- Spauskite ir palaikykite nuspaudę maitinimo mygtuką mažiausiai 5 sekundes.
- Atjunkite kompiuterį nuo išorinio maitinimo šaltinio.

# <span id="page-41-0"></span>**7 Kompiuterio priežiūra**

Kad kompiuteris gerai veiktų, svarbu reguliariai jį prižiūrėti. Šiame skyriuje aprašoma, kaip naudoti tokius įrankius kaip disko defragmentavimo ir valymo programos. Jame taip pat pateikiamos instrukcijos, kaip atnaujinti programas ir tvarkykles, kaip išvalyti kompiuterį, ir patarimai, kaip keliauti su kompiuteriu (arba jį transportuoti).

# **Kaip pagerinti našumą**

Reguliariai prižiūrėdami kompiuterį, pvz., naudodami disko defragmentavimo ir valymo programas, galite pagerinti kompiuterio veikimą.

### **Disko defragmentavimo programos naudojimas**

HP rekomenduoja standųjį diską defragmentuoti naudojant disko defragmentavimo programą bent kartą per mėnesį.

**PASTABA:** disko defragmentavimo programos nebūtina paleisti puslaidininkiniuose diskuose.

Norėdami paleisti disko defragmentavimo programą, atlikite toliau nurodytus veiksmus.

- **1.** Prijunkite kompiuterį prie kintamosios srovės šaltinio.
- **2.** Užduočių juostos paieškos lauke įveskite defragmentuoti, tada pasirinkite **Defragmentuoti ir optimizuoti loginius diskus**.
- **3.** Vykdykite ekrane pateikiamus nurodymus.

Papildomos informacijos rasite disko defragmentavimo programinės įrangos žinyne.

#### **Disko valymo programos naudojimas**

Naudodami disko valymo programą standžiajame diske galite ieškoti nereikalingų failų, kuriuos galite saugiai panaikinti, kad atlaisvintumėte vietos diske ir kompiuteris veiktų efektyviau.

Norėdami paleisti disko valymo programą, atlikite toliau nurodytus veiksmus.

- **1.** Užduočių juostos paieškos lauke įveskite diskas, tada pasirinkite **Atlaisvinti vietos diske panaikinant nereikalingus failus** arba **Išdiegti programėles ir atlaisvinti vietos diske**.
- **2.** Vykdykite ekrane pateikiamus nurodymus.

### **"HP 3D DriveGuard" naudojimas (tik tam tikruose gaminiuose)**

"HP 3D DriveGuard" saugo standųjį diską jį sustabdydama ir sulaikydama duomenų užklausas įvykus vienam iš toliau nurodytų įvykių:

- Numetus kompiuterį.
- Perkeliant kompiuterį uždarytu ekranu, kai jis veikia naudodamas akumuliatoriaus energiją.

Praėjus kiek laiko nuo vieno iš šių įvykių, "HP 3D DriveGuard" vėl leidžia diskui veikti įprastai.

**PASTABA:** priemone "HP 3D DriveGuard" apsaugoti tik vidiniai standieji diskai. "HP 3D DriveGuard" nesaugo standžiųjų diskų, kurie yra pasirinktiniuose prijungimo įrenginiuose arba yra prijungti prie USB prievado.

<span id="page-42-0"></span>**PASTABA:** pastoviosios būsenos diskuose (SSDs) nėra judančių dalių, todėl priemonės "HP 3D DriveGuard" šiems diskams apsaugoti nereikia.

Daugiau informacijos rasite "HP 3D DriveGuard" programinės įrangos žinyne.

#### **"HP 3D DriveGuard" būsenos atpažinimas**

Kompiuterio standžiojo disko įrenginio lemputės spalvos pokytis rodo, kad pagrindiniame standžiojo disko skyriuje ir (arba) antriniame standžiojo disko skyriuje (tik tam tikruose gaminiuose) esantis standusis diskas sustabdytas. Norėdami nustatyti, ar diskų įrenginys šiuo metu apsaugotas ar sustabdytas, pasinaudokite piktograma, esančia "Windows" darbalaukio pranešimų srityje, dešinėje užduočių juostos pusėje.

# **Programų ir tvarkyklių naujinimas**

HP rekomenduoja nuolatos atnaujinti programas ir tvarkykles. Naujiniai gali išspręsti problemas ir papildyti kompiuterį naujomis funkcijomis bei parinktimis. Pvz., senesni grafikos komponentai gali nepalaikyti naujausių žaidimų. Jei nediegsite naujausių tvarkyklių, negalėsite išnaudoti visų kompiuterio galimybių.

Apsilankykite svetainėje <http://www.hp.com/support>ir atsisiųskite naujausias HP programų ir tvarkyklių versijas. Be to, užsiregistruokite ir automatiškai gaukite pranešimus apie naujinius iškart, kai jie išleidžiami.

Jei norite atnaujinti programas ir tvarkykles, vadovaukitės šiais nurodymais:

**1.** Užduočių juostos paieškos lauke įveskite support ir pasirinkite programą **HP Support Assistant**.

– arba –

Užduočių juostoje spustelėkite klaustuko piktogramą.

- **2.** Pasirinkite **Mano kompiuteris**, pasirinkite skirtuką **Naujiniai**, tada pasirinkite **Tikrinti, ar nėra naujinių ir pranešimų**.
- **3.** Vykdykite ekrane pateikiamus nurodymus.

## **Kaip valyti kompiuterį**

Norėdami saugiai valyti kompiuterį, naudokite toliau nurodytus produktus:

- Dimetilbenzilamonio chloridą, kurio maksimali koncentracija 0,3 procento (pvz., įvairių prekių ženklų vienkartines šluostes).
- **•** Stiklo valiklį be alkoholio.
- Vandens ir muilo tirpalą.
- Sausas mikropluošto šluostes arba zomšą (nesielektrinančią šluostę be aliejaus)
- Nesielektrinančią šluostę.
- **ĮSPĖJIMAS:** venkite stiprių valymo tirpiklių, kurie gali visam laikui sugadinti jūsų kompiuterį. Jei nesate įsitikinę, ar galite saugiai naudoti valymo produktus kompiuteriui valyti, patikrinkite, ar produkto sudėtyje nėra tokių sudedamųjų dalių kaip alkoholis, acetonas, amonio chloridas, metileno chloridas ir angliavandenilis.

Pluoštinės medžiagos, pvz., popieriniai rankšluosčiai, gali subraižyti kompiuterį. Bėgant laikui įbrėžimuose gali kauptis nešvarumai ir valymo priemonės.

#### **Valymo procedūros**

Laikykitės šiame skyriuje pateikiamų rekomendacijų ir saugiai nuvalykite kompiuterį.

- <span id="page-43-0"></span>**PERSPĖJIMAS!** Kad apsisaugotumėte nuo elektros smūgio arba nepažeistumėte komponentų, nevalykite kompiuterio, kai jis įjungtas.
	- **1.** Išjunkite kompiuterį.
	- **2.** Atjunkite išorinį maitinimo šaltinį.
	- **3.** Atjunkite visus maitinamus išorinius įrenginius.
- **ĮSPĖJIMAS:** kad nepažeistumėte išorinių komponentų, nepurkškite valymo priemonių arba skysčių tiesiai ant kompiuterio paviršiaus. Ant paviršių patekę skysčiai gali visam laikui sugadinti vidinius komponentus.

#### **Kaip valyti ekraną**

Minkšta nesipūkuojančia šluoste, sudrėkinta stiklų valikliu be alkoholio, švelniai nuvalykite ekraną. Prieš uždarydami kompiuterį būtinai palaukite, kol jis nudžius.

#### **Šonų ir dangtelio valymas**

Norėdami nuvalyti ir dezinfekuoti šonus bei dangtelį, naudokite minkštą mikropluošto šluostę arba zomšą, sudrėkintą viena iš anksčiau nurodytų valymo priemonių, arba naudokite tinkamas vienkartines šluostes.

**<sup>2</sup> PASTABA:** kompiuterio dangtelį valykite sukamaisiais judesiais, kad lengviau nusivalytų nešvarumai.

#### **Jutiklinės planšetės, klaviatūros ar pelės valymas (tik tam tikruose gaminiuose)**

**PERSPĖJIMAS!** Kad nepatirtumėte elektros smūgio arba nesugadintumėte vidinių komponentų, valydami klaviatūrą nenaudokite siurblio. Naudodami siurblį buitines šiukšles pernešite ant klaviatūros.

**ĮSPĖJIMAS:** Kad nesugadintumėte vidinių komponentų, neleiskite, kad skysčiai patektų tarp klavišų.

- Norėdami nuvalyti jutiklinę planšetę, klaviatūrą arba pelę, naudokite minkštą mikropluošto šluostę arba zomšą, sudrėkintą viena iš anksčiau nurodytų valymo priemonių, arba naudokite tinkamas vienkartines antibakterines šluostes.
- Kad klavišai nestrigtų, norėdami iš klaviatūros išvalyti dulkes, pūkelius ir daleles, naudokite suslėgto oro skardinę su šiaudeliu.

## **Keliavimas su kompiuteriu ir jo gabenimas**

Jei turite pasiimti kompiuterį į kelionę arba jį transportuoti, vadovaukitės toliau pateikiamais patarimais, kurie padės apsaugoti įrangą.

- Jei kompiuterį norite paruošti kelionei arba vežti, atlikite toliau nurodytus veiksmus.
	- Sukurkite atsarginę informacijos kopiją išoriniame diskų įrenginyje.
	- Išimkite visus diskus ir išorines daugialypės terpės korteles, pavyzdžiui, skaitmenines korteles.
	- Išjunkite ir atjunkite visus išorinius įrenginius.
	- Išjunkite kompiuterį.
- Pasiimkite atsarginę informacijos kopiją. Atsarginės kopijos nelaikykite kartu su kompiuteriu.
- Skrisdami lėktuvu neškite kompiuterį rankiniame bagaže; Neregistruokite jo su likusiu bagažu.
- **ĮSPĖJIMAS:** stenkitės, kad diskas nepatektų į magnetinį lauką. Apsaugos prietaisai, kuriuose naudojami magnetiniai laukai, yra keleivių patikros vartai ir rankiniai skaitytuvai. Oro uosto konvejerio juostose ir panašiuose saugos įrenginiuose, kuriais tikrinamas rankinis bagažas, vietoj magnetinių laukų naudojami rentgeno spinduliai, todėl jie negadina diskų įrenginių.
- Jei kompiuterį ketinate naudoti skrydžio metu, palaukite, kol bus pranešta, kad galite tai daryti. Ar skrydžio metu galima naudoti kompiuterį, nustato oro linijų bendrovė.
- Prieš gabendami kompiuterį ar diskų įrenginį, supakuokite jį į tinkamą apsauginę medžiagą ir ant pakuotės užklijuokite etiketę "FRAGILE" (DŪŽTA).
- Kai kuriose vietose gali būti ribojamas naudojimasis belaidžio ryšio įrenginiais. Tokie apribojimai gali būti taikomi lėktuvuose, ligoninėse, šalia sprogmenų ir pavojingose vietose. Jei tiksliai nežinote, kokie reikalavimai taikomi jūsų kompiuteryje esančiam belaidžio ryšio įrenginiui, prieš įjungdami kompiuterį kreipkitės dėl leidimo jį naudoti.
- Vykstant į kitą šalį / regioną patariama:
	- sužinokite, kokios su kompiuteriu susijusios muitinės nuostatos galioja šalyse ir regionuose, kuriuose teks lankytis kelionės metu;
	- pasitikslinkite, kokie elektros laidai ir adapteriai reikalingi tose vietose, kur ketinate naudoti kompiuterį. Gali skirtis įtampa, dažnis ir kištuko konfigūracija.

**PERSPĖJIMAS!** Norėdami sumažinti elektros smūgio, gaisro ar įrangos gedimo pavojų, jungdami prie kompiuterio elektros maitinimą nenaudokite įtampos keitiklio, skirto buities prietaisams.

# <span id="page-45-0"></span>**8 Kompiuterio ir informacijos apsauga**

Kompiuterio sauga yra ypač svarbi siekiant apsaugoti jūsų informacijos konfidencialumą, vientisumą ir pasiekiamumą. Standartinės operacinės sistemos "Windows" saugos funkcijos, HP programos, sąrankos priemonė "Setup Utility" (BIOS) ir kita trečiųjų šalių programinė įranga gali apsaugoti jūsų kompiuterį nuo įvairių pavojų, pvz., virusų, kirminų ir kito kenkėjiško kodo.

**SVARBU:** kai kurių saugos funkcijų, išvardytų šiame skyriuje, jūsų kompiuteryje gali nebūti.

# **Slaptažodžių naudojimas**

Slaptažodis yra ženklų derinys, kurį pasirenkate norėdami apsaugoti kompiuterį ir saugiau dirbti internete. Galima nustatyti kelių tipų slaptažodžius. Pvz., atlikdami pradinę kompiuterio sąranką buvote paprašyti nustatyti naudotojo slaptažodį, kuris apsaugotų jūsų kompiuterį. Operacinėje sistemoje "Windows" arba HP sąrankos priemonėje "Setup Utility" (BIOS), kuri iš anksto įdiegta jūsų kompiuteryje, galite nustatyti papildomų slaptažodžių.

Gali būti naudinga naudoti tą patį slaptažodį sąrankos priemonės "Setup Utility" (BIOS) funkcijai ir "Windows" saugos priemonės funkcijai.

Pasinaudokite šiais slaptažodžių kūrimo ir saugojimo patarimais:

- Norėdami sumažinti kompiuterio užblokavimo tikimybę, užsirašykite kiekvieną slaptažodį ir laikykite saugioje vietoje ne kompiuteryje. Nesaugokite slaptažodžių kompiuteryje esančiame faile.
- Kurdami slaptažodžius, vykdykite programos nurodymus.
- Slaptažodžius keiskite bent kas 3 mėnesius.
- Idealus slaptažodis yra ilgas, jį sudaro raidės, skyrybos ženklai, simboliai ir skaičiai.
- Prieš atiduodami kompiuterį taisyti, sukurkite atsargines failų kopijas, ištrinkite konfidencialius failus ir pašalinkite visus nustatytus slaptažodžius.

Jei reikia daugiau informacijos apie "Windows" slaptažodžius, pavyzdžiui, ekrano užsklandos slaptažodžius:

**▲** Užduočių juostos paieškos lauke įveskite palaikymas ir pasirinkite programą **HP Support Assistant**.

– arba –

Užduočių juostoje spustelėkite klaustuko piktogramą.

### **Slaptažodžių nustatymas operacinėje sistemoje "Windows"**

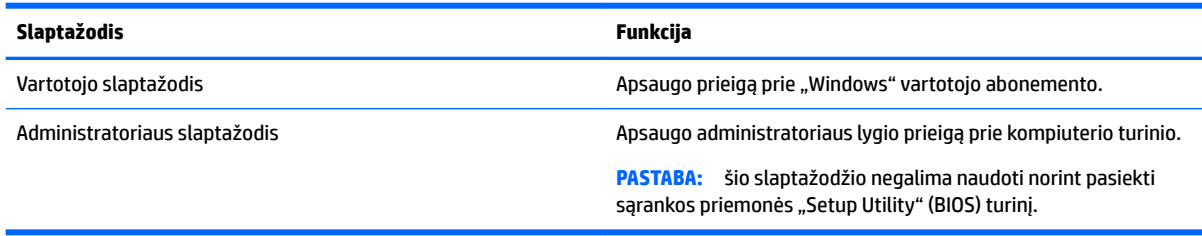

### <span id="page-46-0"></span>Sąrankos priemonė "Setup Utility" (BIOS) slaptažodis

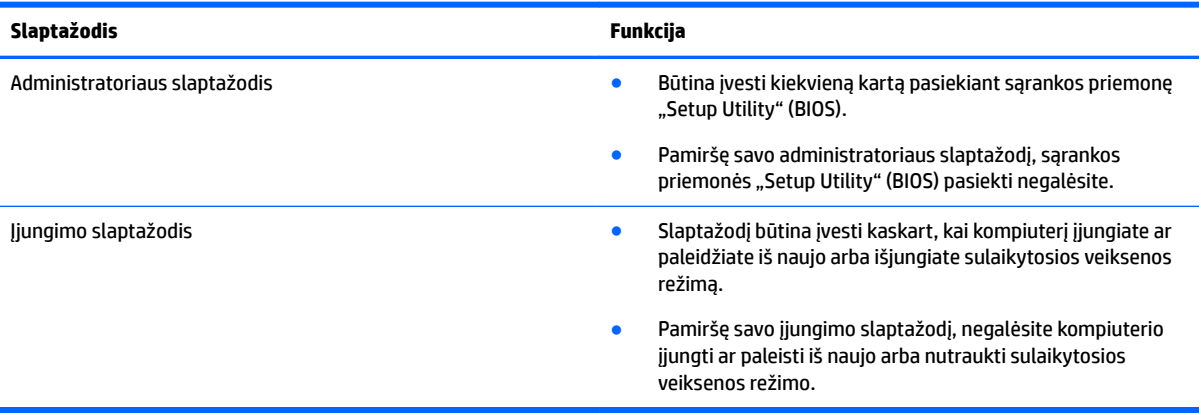

Jei norite nustatyti, keisti ar ištrinti administratoriaus ar jjungimo slaptažodį sąrankos priemonėje "Setup Utility" (BIOS), atlikite toliau nurodytus veiksmus.

- **/<u>·\ JSPĖJIMAS:</u> k**ą nors keisdami priemonėje "Setup Utility" (BIOS) būkite ypač atsargūs. Atsiradus klaidoms, kompiuteris gali veikti netinkamai.
- **PASTABA:** norėdami paleisti sąrankos priemonę "Setup Utility", kompiuteryje įjunkite nešiojamojo kompiuterio režimą ir naudokite prie nešiojamojo kompiuterio prijungtą klaviatūrą. Naudodami ekrano klaviatūrą, kuri rodoma įjungus planšetinio kompiuterio režimą, sąrankos priemonės "Setup Utility" pasiekti negalėsite.
	- **1.** Paleiskite sąrankos priemonę "Setup Utility" (BIOS):
		- Kompiuteriuose arba planšetiniuose kompiuteriuose su klaviatūromis:
			- ▲ Įjunkite arba iš naujo paleiskite kompiuterį, greitai paspauskite esc, tada paspauskite f10.
		- Planšetiniuose kompiuteriuose be klaviatūros:
			- **1.** Įjunkite arba iš naujo paleiskite planšetinį kompiuterį, o tada greitai nuspauskite garsumo mažinimo mygtuką.
				- arba –

Jjunkite arba iš naujo paleiskite planšetinį kompiuterį, o tada greitai nuspauskite "Windows" mygtuką.

- **2.** Bakstelėkite **f10**.
- **2.** Pasirinkite **Sauga** ir vykdykite ekrane pateikiamus nurodymus.

Jūsų atlikti pakeitimai įsigalios tada, kai kompiuterį paleisite iš naujo.

### **Pirštų atspaudų skaitytuvo naudojimas (tik tam tikruose gaminiuose)**

Integruotieji pirštų atspaudų skaitytuvai diegiami tik tam tikruose gaminiuose.

Norėdami naudoti pirštų atspaudų skaitytuvą, kompiuteryje turite sukurti slaptažodžiu apsaugotą vartotojo abonementą ir naudodami programinę įrangą "HP SimplePass" užregistruoti vieną ar kelis pirštų atspaudus. <span id="page-47-0"></span>Jei naudodami "HP SimplePass" norite užregistruoti pirštų atspaudus:

- 1. Perbraukite pirštu per pirštų atspaudų jutiklį, kad paleistumėte "HP SimplePass".
- **2.** Pasirodžius "HP SimplePass" pasveikinimo ekranui pasirinkite **Darbo pradžia**.
- **3.** "HP SimplePass" paprašys jūsų perbraukti dešiniuoju smiliumi per jutiklį.
- **4.** Perbraukite pirštu 3 kartus, kad baigtumėte registravimo procesą.

Jei užregistruojate sėkmingai, iliustracijoje ant atitinkamo piršto pasirodo žalias apskritimas.

**5.** Jei norite užregistruoti daugiau pirštų atspaudų, pakartokite veiksmus nuo 1 iki 4.

### **Interneto saugos programinės įrangos naudojimas**

Kai kompiuteriu naudojatės norėdami pasiekti el. paštą, tinklą ar internetą, rizikuojate užkrėsti jį kompiuteriniais virusais, šnipinėjimo programomis ir pan. Siekiant apsaugoti kompiuterį interneto saugos programinė įranga, kurioje yra antivirusinių ir užkardos funkcijų, gali būti jau įdiegta kompiuteryje suteikiant jums bandomąją jos versiją. Norint gauti nuolatinę apsaugą nuo naujausių virusų ir kitų saugos grėsmių, apsauginę programinę įrangą reikia nuolat naujinti. Primygtinai rekomenduojama atnaujinti saugos programinės įrangos bandomąją versiją arba įsigyti pasirinktą programinę įrangą, kad kompiuteris būtų visiškai apsaugotas.

### **Antivirusinės programinės įrangos naudojimas**

Dėl kompiuterio virusų programos ir paslaugų programos arba operacinė sistema gali pradėti prastai veikti. Antivirusinė programinė įranga gali aptikti daugumą virusų, juos sunaikinti ir daugeliu atvejų atitaisyti bet kokią virusų padarytą žalą.

Kad apsaugotumėte kompiuterį nuo naujai atsiradusių virusų, turite reguliariai atnaujinti antivirusinę programinę įrangą.

Antivirusinė programa jūsų kompiuteryje gali būti jau įdiegta. Primygtinai rekomenduojame naudoti pasirinktą antivirusinę programą, kad kompiuteris būtų visiškai apsaugotas.

Jei reikia daugiau informacijos apie kompiuterio virusus, užduočių juostos paieškos lauke įveskite support ir pasirinkite programą **HP Support Assistant**.

– arba –

Užduočių juostoje spustelėkite klaustuko piktogramą.

#### **Užkardos programinės įrangos naudojimas**

Užkardų tikslas – neleisti pasiekti sistemos ar tinklo be leidimo. Užkarda gali būti programinė įranga, kurią įdiegiate į kompiuterį ir (arba) tinklą, arba aparatūros ir programinės įrangos derinys.

Galima rinktis iš dviejų tipų užkardų:

- Pagrindinio kompiuterio užkardos programinė įranga, apsauganti tik tą kompiuterį, kuriame ji įdiegta.
- Tinklo užkardos įdiegiamos tarp jūsų DSL ar kabelio modemo ir namų tinklo ir apsaugančios visus tinkle esančius kompiuterius.

Kai į sistemą įdiegiama užkarda, stebimi visi į sistemą ir iš jos siunčiami duomenys ir lyginami atsižvelgiant į naudotojo apibrėžtus saugos kriterijus. Bet kokie šių kriterijų neatitinkantys duomenys užblokuojami.

# <span id="page-48-0"></span>**Programinės įrangos naujinių diegimas**

Kompiuteryje įdiegtą HP, "Windows" ir trečiųjų šalių programinę įrangą reikia reguliariai atnaujinti, kad būtų pašalintos saugumo problemos ir padidėtų programinės įrangos efektyvumas.

**/<u>·\ JSPĖJIMAS:</u> "**Microsoft" siunčia įspėjimus apie "Windows" naujinimus, kuriuose gali būti saugos naujinių. Kad apsaugotumėte kompiuterį nuo saugos pažeidimų ir kompiuterinių virusų, tik gavę įspėjimą, iš karto idiekite visus naujinimus iš "Microsoft".

Šiuos naujinius galite įdiegti automatiškai.

Jei norite peržiūrėti arba keisti parametrus:

- **1.** Pasirinkite mygtuką **Pradžia**, pasirinkite **Parametrai** ir tada pasirinkite **Naujiniai ir sauga**.
- **2.** Pasirinkite "Windows" atnaujinimas ir vykdykite ekrane pateikiamus nurodymus.
- **3.** Norėdami suplanuoti naujinių diegimo laiką, pasirinkite **Išplėstinės parinktys** ir vykdykite ekrane pateikiamus nurodymus.

## **"HP Touchpoint Manager" naudojimas (tik tam tikruose gaminiuose)**

Pagal "HP Touchpoint Manager" debesų technologiją sukurta IT priemonė, kuri leidžia įmonėms efektyviai tvarkyti ir apsaugoti savo įmonės išteklius. "HP Touchpoint Manager" įrenginius apsaugo nuo kenkėjiškų programų ir kitų atakų bei stebi įrenginio būseną, kad būtų galima greičiau išspręsti galutinio vartotojo įrenginio ir saugos problemas. Galite greitai atsisiųsti ir įdiegti programinę įrangą – tai ekonomiškai efektyvu ir atitinka įprastus įmonės sprendimus.

## **Belaidžio tinklo apsauga**

Kai nustatote WLAN arba jungiatės prie esamo WLAN, visada įgalinkite saugos funkcijas, kad apsaugotumėte savo tinklą nuo neteisėto naudojimo. WLAN viešose vietose (prieigos taškuose), pvz., kavinėse, parduotuvėse ir oro uostuose, gali būti visiškai neapsaugotas.

### **Programinės įrangos programų ir informacijos atsarginių kopijų kūrimas**

Nuolatos kurkite programinės įrangos programų ir informacijos atsargines kopijas, kad neprarastumėte ar nesugadintumėte duomenų dėl viruso arba programinės ar aparatinės įrangos trikčių.

# **Pasirinktinio apsauginio kabelio naudojimas**

Apsauginis kabelis (įsigyjamas atskirai) veikia kaip atbaidymo priemonė, tačiau jis negali užtikrinti, kad kompiuteris nebus sugadintas arba pavogtas. Apsauginis kabelis – tai tik viena iš priemonių, kurias turėtumėte naudoti, kad kompiuteris būtų maksimaliai apsaugotas nuo vagystės.

Jūsų kompiuterio apsauginio kabelio lizdas gali šiek tiek skirtis nuo šio skyriaus iliustracijos.

- **1.** Apsauginio kabelio kilpą uždėkite ant kokio nors pritvirtinto objekto.
- **2.** Įkiškite raktą (1) į apsauginio kabelio fiksatorių (2).

3. Įkiškite apsauginio kabelio fiksatorių į apsauginio kabelio lizdą kompiuteryje (3) ir užrakinkite fiksatorių raktu.

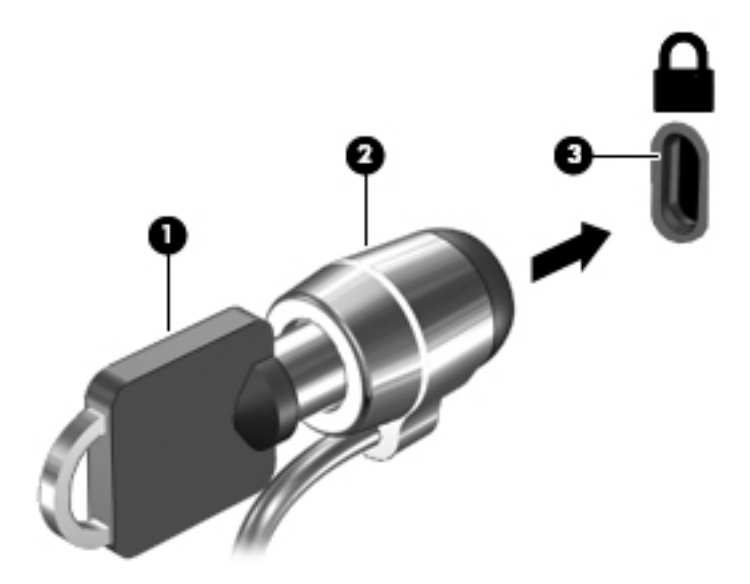

**4.** Išimkite raktą ir laikykite jį saugioje vietoje.

# <span id="page-50-0"></span>**9 Sąrankos priemonės (BIOS) naudojimas**

Sąrankos priemonė "Setup Utility", arba bazinė įvesties / išvesties sistema (BIOS), kontroliuoja ryšius tarp visų sistemos įvesties ir išvesties įrenginių (pvz., diskų įrenginių, ekrano, klaviatūros, pelės ir spausdintuvo). Sąrankos priemonė "Setup Utility" (BIOS) apima įdiegtų įrenginių tipų parametrus, kompiuterio paleisties parametrus ir sistemos bei išplėstinės atminties kiekio parametrus.

**PASTABA:** norėdami paleisti sąrankos priemonę "Setup Utility" hibridiniame kompiuteryje, įjunkite nešiojamojo kompiuterio režimą ir naudokite prie nešiojamojo kompiuterio prijungtą klaviatūrą. Naudodami ekrano klaviatūrą, kuri rodoma įjungus planšetinio kompiuterio režimą, sąrankos priemonės "Setup Utility" pasiekti negalėsite.

# **"Setup Utility" (BIOS) paleidimas**

- **/<u>:\)</u> įSPĖJIMAS:** ką nors keisdami priemonėje "Setup Utility" (BIOS) būkite labai atsargūs. Atsiradus klaidoms, kompiuteris gali veikti netinkamai.
- **PASTABA:** norėdami paleisti sąrankos priemonę "Setup Utility" hibridiniame kompiuteryje, jiunkite nešiojamojo kompiuterio režimą ir naudokite prie nešiojamojo kompiuterio prijungtą klaviatūrą. Naudodami ekrano klaviatūrą, kuri rodoma įjungus planšetinio kompiuterio režimą, sąrankos priemonės "Setup Utility" pasiekti negalėsite.
	- Kompiuteriuose arba planšetiniuose kompiuteriuose su klaviatūromis:
		- ▲ Įjunkite arba iš naujo paleiskite kompiuterį, greitai paspauskite esc, tada paspauskite f10.
	- Planšetiniuose kompiuteriuose be klaviatūros:
		- **1.** Įjunkite arba iš naujo paleiskite planšetinį kompiuterį, o tada greitai nuspauskite garsumo mažinimo mygtuką.
			- arba –

Jjunkite arba iš naujo paleiskite planšetinį kompiuterį, o tada greitai nuspauskite "Windows" mygtuką.

**2.** Bakstelėkite **f10**.

## **Sąrankos priemonės (BIOS) atnaujinimas**

HP svetainėje gali būti atnaujintų sąrankos priemonės (BIOS) versijų.

Daugelis HP svetainėje pateikiamų BIOS naujinimų yra suglaudintuose failuose, vadinamuose *SoftPaq*.

Kai kuriuose atsisiuntimo paketuose gali būti failas, pavadintas Readme.txt, kuriame pateikiama informacija apie failo diegimą ir trikčių šalinimą.

#### **BIOS versijos nustatymas**

Kad sužinotumėte, ar reikia atnaujinti turimą sąrankos priemonės (BIOS) versiją, pirmiausia sužinokite, kuri BIOS versija įdiegta jūsų kompiuteryje.

<span id="page-51-0"></span>Jei norite peržiūrėti BIOS versijos informaciją (dar vadinamą *ROM datą* ir *Sistemos BIOS*):

**1.** Užduočių juostos ieškos lauke įveskite support ir pasirinkite programą **HP Support Assistant**.

– arba –

Užduočių juostoje spustelėkite klaustuko piktogramą.

**2.** Pasirinkite Mano kompiuteris, tada pasirinkite Specifikacijos.

– arba –

**A** Pasinaudokite sąrankos priemone "Setup Utility" (BIOS).

Norėdami pasinaudoti priemone "Setup Utility" (BIOS):

- **1.** Paleiskite sąrankos priemonę "Setup Utility" (BIOS) (žr. ["Setup Utility" \(BIOS\) paleidimas](#page-50-0) 41 puslapyje).
- **2.** Pasirinkite Main (Pagrindinis), pasirinkite "System Information" (Sistemos informacija), tada užsirašykite BIOS versiją.
- **3.** Pasirinkite **Exit** (Išeiti), pasirinkite **No** (Ne), tada vykdykite ekrane pateikiamus nurodymus.

Norėdami patikrinti, ar yra naujesnių BIOS versijų, žr. BIOS naujinimo atsisiuntimas 42 puslapyje.

### **BIOS naujinimo atsisiuntimas**

**ĮSPĖJIMAS:** kad nesugadintumėte kompiuterio arba naujinimą įdiegtumėte sėkmingai, atsisiųskite ir įdiekite BIOS naujinimą tik tada, kai kompiuteris prijungtas prie patikimo išorinio maitinimo šaltinio naudojant kintamosios srovės adapterį. Nesisiųskite ir nediekite BIOS naujinimo, kol kompiuteris veikia naudodamas akumuliatoriaus energiją, yra prijungtas prie pasirinktinio doko įrenginio arba maitinimo šaltinio. Atsisiųsdami ir diegdami laikykitės toliau pateikiamų nurodymų:

- Neatjunkite kompiuterio nuo elektros tinklo ištraukdami elektros laidą iš kintamosios srovės lizdo.
- Neišjunkite kompiuterio ir neinicijuokite miego režimo.
- Neįdėkite, neišimkite, neprijunkite arba neatjunkite jokių įrenginių, kabelių arba laidų.

**PASTABA:** jei jūsų kompiuteris prijungtas prie tinklo, prieš diegdami bet kokius programinės įrangos naujinius, ypač sistemos BIOS naujinius, pasitarkite su tinklo administratoriumi.

**1.** Užduočių juostos ieškos lauke įveskite support ir pasirinkite programą **HP Support Assistant**.

– arba –

Užduočių juostoje spustelėkite klaustuko piktogramą.

- **2.** Spustelėkite **Naujiniai**, tada spustelėkite **Ieškoti naujinių ir pranešimų**.
- **3.** Norėdami nustatyti kompiuterio duomenis ir pasiekti pageidaujamą atsisiųsti BIOS atnaujinimą, laikykitės ekrano nurodymų.
- **4.** Atsisiuntimo srityje atlikite šiuos veiksmus:
	- **a.** Raskite BIOS naujinį, kurio versija naujesnė nei šiuo metu kompiuteryje įdiegtos BIOS versija. Jei naujinimas naujesnis už jūsų turimą BIOS versiją, įsidėmėkite datą, pavadinimą ar kitą skiriamąjį elementą. Šios informacijos jums gali prireikti, kad vėliau rastumėte jau atsiųstą į standųjį diską naujinį.
	- **b.** Norėdami atsisiųsti pasirinktą atnaujinimą į standųjį diską, laikykitės ekrano nurodymų.

Užsirašykite maršrutą iki vietos standžiajame diske, kur bus atsiųstas BIOS naujinimas. Jums šio maršruto prireiks, kai būsite pasiruošę įdiegti naujinį.

<span id="page-52-0"></span>BIOS diegimo procedūros skiriasi. Atsisiuntę vykdykite visas ekrane rodomas instrukcijas. Jei nepateikiama jokių nurodymų, atlikite toliau nurodytus veiksmus:

- **1.** Užduočių juostos ieškos lauke įveskite failas ir pasirinkite **Failų naršyklė**.
- **2.** Dukart spustelėkite savo standžiojo disko pavadinimą. Standžiojo disko paskirties vieta dažniausiai yra vietinis diskas (C:).
- **3.** Pagal anksčiau užrašytą standžiojo disko maršrutą raskite aplanką su atnaujinimu ir jį atidarykite.
- **4.** Dukart spustelėkite failą su plėtiniu .exe (pvz., *failopavadinimas*.exe).

Pradedama diegti BIOS.

- **5.** Laikykitės ekrano instrukcijų, kad baigtumėte įdiegti.
- **PASTABA:** kai ekrane pranešama apie sėkmingą įdiegimą, galite panaikinti atsisiųstą failą iš standžiojo disko.

## **Planšetinio kompiuterio ir klaviatūros sinchronizavimas (tik tam tikruose gaminiuose)**

Jei turite planšetinį kompiuterį su nuimama klaviatūra, kai jį prijungiate prie klaviatūros ir paleidžiate iš naujo, sąrankos priemonė "Setup Utility" (BIOS) patikrina, ar klaviatūros integruotojo valdiklio programinės aparatinės įrangos nereikia sinchronizuoti. Jei reikia, pradedamas sinchronizavimas. Jei sinchronizavimas yra nutrauktas, ekrane 10 sekundžių bus rodomas pranešimas ir tik po to planšetinis kompiuteris pasileis iš naujo ir bandys dar kartą sinchronizuoti.

**<sup>2</sup> PASTABA:** integruotojo valdiklio programinė aparatinė įranga bus sinchronizuojama TIK tuo atveju, jei planšetinio kompiuterio ar klaviatūros akumuliatorius įkrautas daugiau kaip 50 proc. arba jei jūsų planšetinis kompiuteris yra prijungtas prie kintamosios srovės šaltinio.

# <span id="page-53-0"></span>**10 Aparatūros diagnostikos priemonės "HP PC Hardware Diagnostics" (UEFI) naudojimas**

"HP PC Hardware Diagnostics" – tai vieningoji išplečiamoji programinės aparatinės įrangos sąsaja, kuri leidžia vykdyti diagnostikos tikrinimus ir nustatyti, ar kompiuterio aparatinė įranga veikia tinkamai. Šis įrankis veikia ne operacinėje sistemoje, kad aparatinės įrangos gedimus būtų galima atskirti nuo operacinės sistemos ar kitų programinės įrangos komponentų problemų.

**<sup>2</sup> PASTABA:** jei hibridiniame kompiuteryje norite paleisti BIOS, kompiuteryje įjunkite nešiojamojo kompiuterio režimą ir naudokite prie planšetinio kompiuterio prijungtą klaviatūrą. Naudodami ekrano klaviatūrą, kuri rodoma įjungus planšetinio kompiuterio režimą, BIOS pasiekti negalėsite.

Jei norite paleisti "HP PC Hardware Diagnostics" UEFI:

- **1.** Kaip paleisti BIOS:
	- Kompiuteriuose arba planšetiniuose kompiuteriuose su klaviatūromis:
		- ▲ Jjunkite arba paleiskite kompiuterį iš naujo, greitai paspauskite esc.
	- Planšetiniuose kompiuteriuose be klaviatūros:
		- ▲ Įjunkite arba iš naujo paleiskite planšetinį kompiuterį, o tada greitai nuspauskite garsumo mažinimo mygtuką.

– arba –

Įjunkite arba iš naujo paleiskite planšetinį kompiuterį, o tada greitai nuspauskite "Windows" mygtuką.

**2.** Paspauskite arba bakstelėkite f2.

BIOS ieško diagnostikos įrankių trijose vietose tokia tvarka:

- **a.** Prijungtoje USB atmintinėje
	- **PASTABA:** jei norite atsisiųsti "HP PC Hardware Diagnostics" (UEFI) įrankį į USB atmintinę, žr. <u>"HP</u> PC Hardware Diagnostics" (UEFI) atsisiuntimas į USB įrenginį 44 puslapyje.
- **b.** Standusis diskas
- **c.** BIOS
- **3.** Atidarę diagnostikos priemonę, pasirinkite diagnostikos tikrinimo, kurį norite paleisti, tipą ir vykdykite ekrane pateikiamus nurodymus. Kad sustabdytumėte diagnostikos tikrinimą, planšetiniame kompiuteryje paspauskite garsumo mažinimo mygtuką.
- **<sup>2</sup> PASTABA:** jei kompiuteryje arba planšetiniame kompiuteryje su klaviatūra norite sustabdyti diagnostikos tikrinimą, paspauskite esc.

# **"HP PC Hardware Diagnostics" (UEFI) atsisiuntimas į USB įrenginį**

Yra du būdai "HP PC Hardware Diagnostics" atsisiųsti į USB įrenginį:

#### **Atsisiųskite naujausią UEFI versiją:**

- 1. Eikite į [http://www.hp.com/go/techcenter/pcdiags.](http://www.hp.com/go/techcenter/pcdiags) Rodomas "HP PC Hardware Diagnostics" pradžios puslapis.
- **2.** Skyriuje "HP PC Hardware Diagnostics" spustelėkite nuorodą **Download** (Atsisiųsti), tada pasirinkite **Run**  (Vykdyti).

#### **Atsisiųskite bet kurią konkrečiam gaminiui skirtą UEFI versiją:**

- **1.** Eikite į<http://www.hp.com/support> ir pasirinkite savo šalį. Rodomas HP palaikymo puslapis.
- **2.** Spustelėkite **Tvarkyklės ir atsisiuntimai**.
- **3.** Lauke įveskite produkto pavadinimą, tada spustelėkite **Go** (Pirmyn).

– arba –

Spustelėkite **Find Now** (Rasti dabar), kad HP automatiškai aptiktų jūsų produktą.

- **4.** Pasirinkite savo kompiuterį, tada pasirinkite naudojamą operacinę sistemą.
- 5. Skyriuje "Diagnostic" (Diagnostika) vykdykite ekrane pateikiamus nurodymus, jei norite pasirinkti ir atsisiųsti reikiamą UEFI versiją.

# <span id="page-55-0"></span>**11 Atsarginių kopijų kūrimas ir atkūrimas**

Šiame skyriuje pateikiama informacija apie toliau nurodytus procesus. Šiame skyriuje pateikiama informacija yra taikoma daugeliui gaminių.

- Atkūrimo laikmenos ir atsarginių kopijų kūrimas
- Jūsų sistemos atkūrimas

Jie reikia daugiau informacijos, pasinaudokite programa "HP Support Assistant".

- **▲** Užduočių juostos ieškos lauke įveskite support ir pasirinkite programą **HP Support Assistant**.
	- arba –

Užduočių juostoje spustelėkite klaustuko piktogramą.

**SVARBU:** jei planšetiniame kompiuteryje ketinate atlikti atkūrimo procesą, prieš pradėdami planšetinio kompiuterio akumuliatorių įkraukite bent 70 %.

**SVARBU:** prieš pradėdami atkūrimo procesą, planšetiniame kompiuteryje su nuimama klaviatūra prijunkite klaviatūrą prie klaviatūros doko.

# **Atkūrimo laikmenos ir atsarginių kopijų kūrimas**

Šie atkūrimo laikmenos ir atsarginių kopijų kūrimo metodai galimi tik tam tikruose gaminiuose. Atsižvelgiant į kompiuterio modelį, pasirinkite galimą metodą.

- Sėkmingai nustatę kompiuterį, naudodami priemonę "HP Recovery Manager", sukurkite HP atkūrimo laikmeną. Šiuo veiksmu kompiuteryje sukuriama atsarginė "HP Recovery" skaidinio kopija. Atsarginę kopiją galima naudoti norint iš naujo įdiegti pirminę operacinę sistemą, jei buvo sugadintas arba pakeistas standusis diskas. Jei reikia informacijos apie atkūrimo laikmenos kūrimą, žr. HP atkūrimo laikmenos kūrimas (tik tam tikruose gaminiuose) 46 puslapyje. Jei reikia informacijos apie atkūrimo parinktis, kuriomis galite pasinaudoti per atkūrimo laikmeną, žr. ["Windows" įrankių naudojimas](#page-56-0) 47 [puslapyje](#page-56-0).
- "Windows" įrankiais sukurkite sistemos atkūrimo taškus ir sukurkite asmeninės informacijos atsargines kopijas.

Daugiau informacijos rasite skyriuje [Kaip atkurti naudojant "HP Recovery Manager"](#page-57-0) 48 puslapyje.

**PASTABA:** jei saugyklos talpa 32 GB arba mažesnė, "Microsoft" sistemos atkūrimas išjungiamas pagal numatytuosius parametrus.

### **HP atkūrimo laikmenos kūrimas (tik tam tikruose gaminiuose)**

Jei jmanoma, patikrinkite, ar kompiuteryje yra atkūrimo skaidinys ir "Windows" skaidinys. Meniu Pradžia pasirinkite **Failų naršyklė**, tada pasirinkite **Šis kompiuteris**.

Jei kompiuterio sąraše nėra "Windows" skaidinio arba atkūrimo laikmenos, atkūrimo laikmeną savo sistemai galite gauti iš palaikymo tarnybos. Žr. su kompiuteriu pateikiamą lankstinuką *Visame pasaulyje galiojantys telefonų numeriai*. Kontaktinę informaciją taip pat galite rasti HP interneto svetainėje. Apsilankykite svetainėje adresu [http://www.hp.com/support,](http://www.hp.com/support) pasirinkite šalį ar regioną ir vykdykite ekrane pateikiamus nurodymus.

Norėdami sukurti sistemos atkūrimo taškus ir atsargines asmeninės informacijos kopijas, galite naudoti "Windows" įrankius, žr. "Windows" įrankių naudojimas 47 puslapyje.

- <span id="page-56-0"></span>**• Jei kompiuterio sąraše nėra atkūrimo ir "Windows" skaidinių, sėkmingai nustatę kompiuterį atkūrimo** laikmenai sukurti galite naudoti "HP Recovery Manager". HP atkūrimo laikmeną galima naudoti, norint atkurti sistemą, jei sugadinamas standusis diskas. Atliekant sistemos atkūrimą, iš naujo įdiegiama pirminė operacinė sistema ir gamykloje įdiegtos programinės įrangos, tada sukonfigūruojami programų parametrai. Naudojant "HP Recovery" laikmeną taip pat galima pritaikyti sistemą pagal savo poreikius arba atkurti gamyklinį atvaizdą pakeitus standųjį diską.
	- Galima sukurti tik vieną atkūrimo laikmeną. Su šiomis atkūrimo priemonėmis elkitės atsargiai ir laikykite jas saugioje vietoje.
	- "HP Recovery Manager" patikrina kompiuterį ir nustato, kiek vietos medijai reikės saugykloje.
	- Norint kurti atkūrimo diskus, kompiuteris turi turėti optinį diskų įrenginį su DVD įrašymo galimybe. Turi būti naudojami tik aukštos kokybės DVD-R, DVD+R, DVD-R DL arba DVD+R DL diskai. Nenaudokite daugkartinio rašymo CD±RW, DVD±RW, dvisluoksnių DVD±RW ir BD-RE (daugkartinio rašymo "Blu-ray") diskų; jie nesuderinami su "HP Recovery Manager" programinę įranga. Arba galite naudoti tuščią aukštos kokybės USB atmintinę.
	- Jei kompiuteryje nėra integruotojo optinio diskų įrenginio, įrašančio DVD diskus, o jūs norėtumėte sukurti DVD atkūrimo laikmeną, atkūrimo diskus galite kurti naudodami pasirinktinį išorinį optinį diskų įrenginį. Jei naudojate išorinį optinių diskų įrenginį, jį prie kompiuterio USB prievado turite prijungti tiesiogiai, o ne prie išorinio įrenginio USB prievado, pavyzdžiui, USB šakotuvo. Jei DVD laikmenos patys susikurti negalite, jūsų kompiuteriui skirtus atkūrimo diskus galite įsigyti iš HP. Žr. su kompiuteriu pateikiamą lankstinuką *Visame pasaulyje galiojantys telefonų numeriai*. Kontaktinę informaciją taip pat galite rasti HP interneto svetainėje. Apsilankykite svetainėje adresu <http://www.hp.com/support>, pasirinkite šalį ar regioną ir vykdykite ekrane pateikiamus nurodymus.
	- Prieš pradėdami kurti atkūrimo laikmeną įsitikinkite, kad kompiuteris prijungtas prie kintamosios srovės šaltinio.
	- Kūrimo procesas gali trukti valandą arba ilgiau. Nepertraukite kūrimo proceso.
	- ∘ Jei reikia, programą galite išjungti nesukūrę visų atkūrimo DVD diskų. "HP Recovery Manager" užbaigs dabartinio DVD įrašymą. Kai kitą kartą jiungsite "HP Recovery Manager", bus rodomas raginimas tęsti.

Jei norite sukurti HP atkūrimo laikmeną:

- **SVARBU:** prieš pradėdami šiuos veiksmus, planšetiniame kompiuteryje su nuimama klaviatūra prijunkite klaviatūrą prie klaviatūros doko.
	- **1.** Užduočių juostos ieškos lauke įveskite atkūrimas ir pasirinkite **HP Recovery Manager**.
	- **2.** Pasirinkite **Sukurti atkūrimo laikmeną** ir vykdykite ekrane pateikiamus nurodymus.

Jei kada nors reikės atkurti sistemą, skaitykite [Kaip atkurti naudojant "HP Recovery Manager"](#page-57-0) 48 puslapyje.

# **"Windows" įrankių naudojimas**

Naudodamiesi "Windows" įrankiais galite sukurti atkūrimo laikmeną, sistemos atkūrimo taškus ir asmeninės informacijos atsargines kopijas.

**PASTABA:** jei saugyklos talpa 32 GB arba mažesnė, "Microsoft" sistemos atkūrimas išjungiamas pagal numatytuosius parametrus.

<span id="page-57-0"></span>Daugiau informacijos ir veiksmus rasite darbo pradžios programoje.

▲ Pasirinkite mygtuką **Pradžia**, tada pasirinkite programą **Darbo pradžia**.

## **Atkūrimas**

Sistemą atkurti galima keliais būdais. Pasirinkite tą būdą, kuris geriausiai atitinka jūsų situaciją ir kompetenciją:

**SVARBU:** ne visuose gaminiuose galima naudotis visais būdais.

- "Windows" siūlo kelias galimybes atlikti atkūrimą iš atsarginės kopijos, atnaujinti kompiuterį ir atkurti pradinę kompiuterio būseną. Daugiau informacijos rasite darbo pradžios programoje.
	- ▲ Pasirinkite mygtuką **Pradžia**, tada pasirinkite programą **Darbo pradžia**.
- Jei reikia pašalinti problemą dėl iš anksto įdiegtos programos ar tvarkyklės, naudokite "HP Recovery Manager" priemonės parinktį "Tvarkyklių ir programų pakartotinis diegimas" (tik tam tikruose gaminiuose), kad įdiegtumėte atskirą programą arba tvarkyklę.
	- ▲ Užduočių juostos ieškos lauke įveskite atkūrimas, pasirinkite **HP Recovery Manager**, pasirinkite **Tvarkyklių ir programų pakartotinis diegimas**, tada vykdykite ekrane pateikiamus nurodymus.
- Jei norite atkurti "Windows" skaidinio pirminį gamyklinį turinį, HP atkūrimo skaidinyje pasirinkite sistemos atkūrimo parinktį (tik tam tikruose gaminiuose) arba naudokite HP atkūrimo laikmeną. Daugiau informacijos rasite skyriuje Kaip atkurti naudojant "HP Recovery Manager" 48 puslapyje. Jei dar nesukūrėte atkūrimo laikmeną, žr. [HP atkūrimo laikmenos kūrimas \(tik tam tikruose gaminiuose\)](#page-55-0) 46 [puslapyje](#page-55-0).
- Tam tikruose gaminiuose, jei norite atkurti kompiuterio pradinius gamyklinius skaidinius ir turinį arba jei pakeitėte standųjį diską, galite naudoti HP atkūrimo laikmenos gamyklinių parametrų atkūrimo parinktį. Daugiau informacijos rasite skyriuje Kaip atkurti naudojant "HP Recovery Manager" 48 puslapyje.
- Tam tikruose gaminiuose, jei norite pašalinti atkūrimo skaidinį ir taip atlaisvinti vietos standžiajame diske, naudokite "HP Recovery Manager" priemonės parinktį "Pašalinti atkūrimo skaidinį".

Daugiau informacijos rasite skyriuje ["HP Recovery" skaidinio šalinimas \(tik tam tikruose gaminiuose\)](#page-59-0) 50 [puslapyje](#page-59-0).

### **Kaip atkurti naudojant "HP Recovery Manager"**

Programinė įranga "HP Recovery Manager" suteikia galimybę atkurti pradinę kompiuterio gamyklinę būseną naudojant sukurtą arba iš HP įsigytą HP atkūrimo laikmeną arba naudojant HP atkūrimo skaidinį (tik tam tikruose gaminiuose). Jei dar nesukūrėte atkūrimo laikmeną, žr. [HP atkūrimo laikmenos kūrimas \(tik tam](#page-55-0) [tikruose gaminiuose\)](#page-55-0) 46 puslapyje.

#### **Ką reikia žinoti prieš pradedant**

- "HP Recovery Manager" atkuria tik tą programinę įrangą, kuri buvo įdiegta gamykloje. Programinę įrangą, kuri nebuvo pateikta su kompiuteriu, reikės atsisiųsti iš gamintojo svetainės arba įdiegti iš naujo iš gamintojo pateiktos laikmenos.
- **SVARBU:** "HP Recovery Manager" funkcija turi būti naudojama kaip paskutinė kompiuterio problemų sprendimo priemonė.
- HP atkūrimo laikmeną reikia naudoti tada, kai įvyksta kompiuterio standžiojo disko gedimas. Jei dar nesukūrėte atkūrimo laikmeną, žr. [HP atkūrimo laikmenos kūrimas \(tik tam tikruose gaminiuose\)](#page-55-0) 46 [puslapyje](#page-55-0).
- <span id="page-58-0"></span>● Jei norite pasinaudoti parinktimi "Gamyklinių parametrų atkūrimas" (tik tam tikruose gaminiuose), turite naudoti HP atkūrimo laikmeną. Jei dar nesukūrėte atkūrimo laikmeną, žr. [HP atkūrimo laikmenos](#page-55-0) [kūrimas \(tik tam tikruose gaminiuose\)](#page-55-0) 46 puslapyje.
- Jei kompiuteris neleidžia sukurti HP atkūrimo laikmenos arba jei HP atkūrimo laikmena neveikia, jūsų sistemai skirtą atkūrimo laikmeną galite gauti iš palaikymo tarnybos. Žr. su kompiuteriu pateikiamą lankstinuką *Visame pasaulyje galiojantys telefonų numeriai*. Taip pat kontaktinę informaciją galite rasti HP interneto svetainėje. Apsilankykite svetainėje adresu<http://www.hp.com/support>, pasirinkite šalį ar regioną ir vykdykite ekrane pateikiamus nurodymus.
- **SVARBU:** HP atkūrimo laikmena automatiškai nekuria jūsų asmeninių duomenų atsarginių kopijų. Prieš kurdami atkūrimo laikmeną sukurkite visų asmeninių duomenų, kuriuos norite išsaugoti, atsarginę kopiją.

Naudodami "HP Recovery" laikmeną, galite pasirinkti vieną iš toliau nurodytų atkūrimo parinkčių:

**PASTABA:** pradėjus atkūrimo procesą rodomos tik tos parinktys, kuriomis galima naudotis jūsų kompiuteryje.

- Sistemos atkūrimas iš naujo įdiegiama pradinė operacinė sistema ir sukonfigūruojami numatytųjų programų parametrai.
- Gamyklinės būsenos atkūrimas atkuriama gamyklinė kompiuterio būsena panaikinant visą informaciją iš standžiojo disko ir iš naujo sukuriant skaidinius. Paskui įdiegia operacinę sistemą ir programinę įrangą, kuri buvo įdiegta gamintojo.

"HP Recovery" skaidinys (tik tam tikruose gaminiuose) suteikia galimybę atlikti sistemos atkūrimą.

#### **"HP Recovery" skaidinio naudojimas (tik tam tikruose gaminiuose)**

Naudodami HP atkūrimo skaidinį galite atlikti sistemos atkūrimą nenaudodami atkūrimo diskų arba atkūrimo USB "flash" disko. Šį atkūrimo būdą galite naudoti, tik jei standusis diskas dar veikia.

Norėdami paleisti "HP Recovery Manager" iš "HP Recovery" skaidinio, atlikite toliau nurodytus veiksmus:

- **SVARBU:** prieš pradėdami šiuos veiksmus, planšetiniame kompiuteryje su nuimama klaviatūra prijunkite klaviatūrą prie klaviatūros doko (tik tam tikruose gaminiuose).
	- **1.** Užduočių juostos ieškos lauke įveskite atkūrimas, pasirinkite **Recovery Manager**, tada pasirinkite **HP atkūrimo aplinka**.

– arba –

Kompiuteriuose arba planšetiniuose kompiuteriuose su prijungta klaviatūra paleisdami kompiuterį paspauskite klavišą f11 arba nuspaudę įjungimo / išjungimo mygtuką paspauskite ir palaikykite klavišą f11.

Planšetiniuose kompiuteriuose be klaviatūros:

įjunkite arba iš naujo paleiskite planšetinį kompiuterį, o tada greitai nuspauskite garsumo mažinimo mygtuką; pasirinkite f11.

– arba –

įjunkite arba iš naujo paleiskite planšetinį kompiuterį, o tada greitai nuspauskite "Windows" mygtuką; pasirinkite f11.

- **2.** Įkrovos parinkčių meniu pasirinkite **Trikčių šalinimas**.
- **3.** Pasirinkite **Recovery Manager**, tada vykdykite ekrane pateikiamus nurodymus.

#### <span id="page-59-0"></span>**Atkūrimas naudojant HP atkūrimo laikmeną**

Jūs galite naudoti HP atkūrimo laikmeną, kad atkurtumėte pradinę sistemos būseną. Šį būdą galite naudoti, jei sistemoje nėra HP atkūrimo skaidinio arba standusis diskas veikia netinkamai.

- **1.** Jei įmanoma, sukurkite visų asmeninių failų atsargines kopijas.
- **2.** Įdėkite HP atkūrimo laikmeną ir paleiskite kompiuterį iš naujo.
- **PASTABA:** jei iš naujo paleidus kompiuterį "HP Recovery Manager" neatidaroma automatiškai, pakeiskite įkrovimo tvarką. Žr. skyrių Kompiuterio įkrovimo tvarkos keitimas 50 puslapyje.
- **3.** Vykdykite ekrane pateikiamus nurodymus.

#### **Kompiuterio įkrovimo tvarkos keitimas**

Jei kompiuteris nepaleidžiamas iš naujo "HP Recovery Manager" priemonėje, galite pakeisti kompiuterio įkrovimo tvarką, pagal kurią išdėstyti įrenginiai, esantys BIOS, kur kompiuteris ieško paleidimo informacijos. Parinktį galite pakeisti optinio disko arba USB "flash" disko parinktimi.

Norėdami pakeisti įkrovimo tvarką:

- **SVARBU:** prieš pradėdami šiuos veiksmus, planšetiniame kompiuteryje su nuimama klaviatūra prijunkite klaviatūrą prie klaviatūros doko.
	- **1.** Įdėkite HP atkūrimo laikmeną.
	- **2.** Pereikite prie BIOS:

Kompiuteriams arba planšetiniams kompiuteriams su prijungtomis klaviatūromis:

**▲** Įjunkite arba paleiskite kompiuterį ar planšetinį kompiuterį iš naujo, greitai paspauskite esc, tada paspauskite f9, kad būtų parodytos įkrovos parinktys.

Planšetiniuose kompiuteriuose be klaviatūros:

**▲** įjunkite arba iš naujo paleiskite planšetinį kompiuterį, o tada greitai nuspauskite garsumo mažinimo mygtuką; pasirinkite **f9**.

– arba –

ijunkite arba iš naujo paleiskite planšetinį kompiuterį, o tada greitai nuspauskite "Windows" mygtuką; pasirinkite **f9**.

- **3.** Pasirinkite optinį diskų įrenginį arba USB "flash" diską, iš kurio norite atlikti įkrovimą.
- **4.** Vykdykite ekrane pateikiamus nurodymus.

#### **"HP Recovery" skaidinio šalinimas (tik tam tikruose gaminiuose)**

"HP Recovery Manager" programinė įranga leidžia pašalinti "HP Recovery" skaidinį ir taip atlaisvinti vietą standžiajame diske.

- **IZ** svarbu: pašalinę HP atkūrimo skaidinį nebegalėsite atlikti sistemos atkūrimo arba sukurti HP atkūrimo laikmenos iš HP atkūrimo skaidinio. Taigi prieš išimdami atkūrimo skaidinį, sukurkite "HP Recovery" laikmeną; žr. skyrių [HP atkūrimo laikmenos kūrimas \(tik tam tikruose gaminiuose\)](#page-55-0) 46 puslapyje.
- **<sup>2</sup> PASTABA:** atkūrimo skaidinio šalinimo parinktimi galima pasinaudoti tik gaminiuose, kurie palaiko šią funkciją.

Atlikite toliau nurodytus veiksmus, kad pašalintumėte "HP Recovery" skaidinį:

- **1.** Užduočių juostos ieškos lauke įveskite atkūrimas ir pasirinkite **HP Recovery Manager**.
- **2.** Pasirinkite **Pašalinti atkūrimo skaidinį**, tada vykdykite ekrane pateikiamus nurodymus.

# <span id="page-61-0"></span>**12 Specifikacijos**

# **Įvesties galia**

Šiame skyriuje pateikta informacija apie maitinimą pravers, jei vykdami į kitą šalį ketinate pasiimti kompiuterį.

Kompiuteris veikia naudodamas nuolatinę srovę, kuri tiekiama iš kintamosios arba nuolatinės srovės šaltinio. Kintamosios srovės šaltinio vardiniai parametrai turi būti 100–240 V, 50–60 Hz. Nors kompiuteris gali būti maitinamas autonominiu nuolatinės srovės šaltiniu, geriau naudoti bendrovės HP patvirtintą kintamosios srovės adapterį arba nuolatinės srovės šaltinį, pateiktą su šiuo kompiuteriu.

Kompiuteris gali būti maitinamas nuolatine srove pagal toliau nurodytas specifikacijas. Darbinė įtampa ir srovė įvairiose platformose skiriasi. Informaciją apie kompiuterio naudojamą įtampą ir srovę rasite etiketėje su teisine informacija.

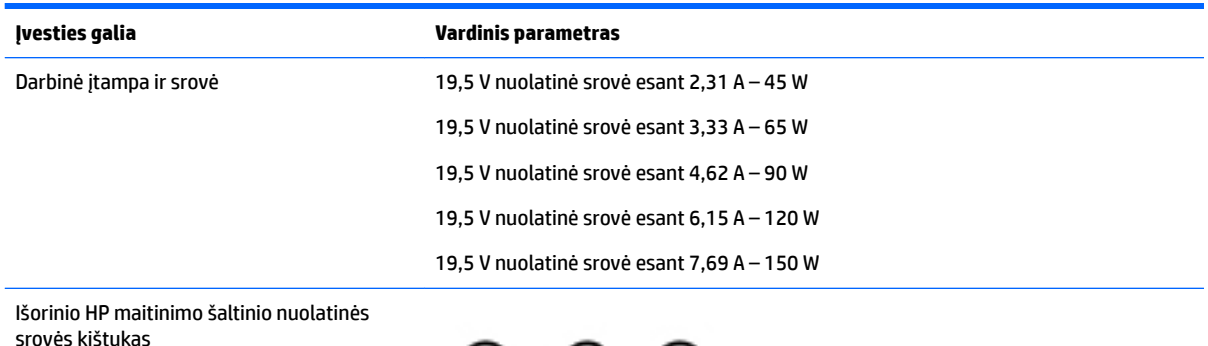

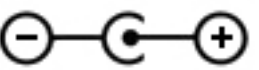

**PASTABA:** šis produktas sukurtas Norvegijos IT maitinimo sistemoms, kurių fazinės įtampos išvestis neviršija 240 V rms.

# **Darbo aplinka**

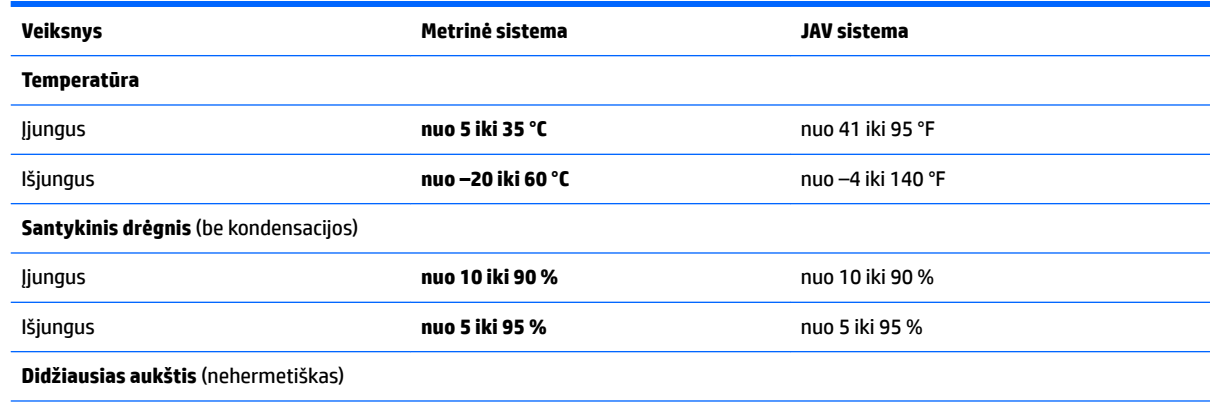

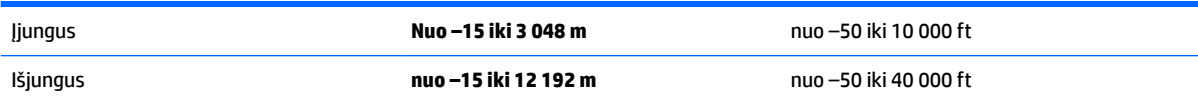

# <span id="page-63-0"></span>**13 Elektrostatinė iškrova**

Elektrostatinė iškrova yra statinės elektros išskyrimas susilietus dviem objektams, pvz., smūgis, kurį patiriate, kai eidami per kilimą paliečiate metalinę durų rankeną.

Statinės elektros iškrova iš pirštų ar kitų elektrostatinių laidininkų gali sugadinti elektroninius komponentus.

Kad nesugadintumėte kompiuterio, diskų įrenginio arba neprarastumėte informacijos, laikykitės šių atsargumo priemonių.

- Jei išėmimo ar įdėjimo instrukcijose nurodoma kompiuterį atjungti nuo maitinimo šaltinio, pirma įsitikinkite, kad jis tinkamai įžemintas.
- Kol būsite pasirengę komponentus montuoti, laikykite juos savo pakuotėse, saugančiose nuo elektrostatinio krūvio.
- Stenkitės neliesti kaiščių, laidų ir kontūrų. Kuo mažiau lieskite elektroninius komponentus.
- Naudokite nemagnetinius įrankius.
- Prieš imdami komponentus rankomis, pašalinkite elektrostatinį krūvį paliesdami nedažytą metalinį paviršių.
- Išmontavę kokį nors komponentą, įdėkite jį į pakuotę, saugančią nuo elektrostatinio krūvio.

# <span id="page-64-0"></span>**14 Pasiekiamumas**

HP kuria, gamina ir platina gaminius bei siūlo paslaugas, tinkančias visiems, įskaitant ir žmones su negalia, kuriems siūlomi atskiri įrenginiai arba įrenginiai su atitinkamais pagalbiniais priedais.

# **Palaikomos pagalbinės technologijos**

HP produktai palaiko daugybę operacinės sistemos pagalbinių technologijų ir jie gali būti sukonfigūruoti taip, kad būtų galima dirbti naudojant papildomas pagalbines technologijas. Norėdami rasti daugiau informacijos apie pagalbines funkcijas, naudokite įrenginio paieškos funkciją.

**PASTABA:** daugiau informacijos apie konkretų pagalbinių technologijų produktą gausite susisiekę su klientų pagalbos tarnyba.

# **Kreipimasis į palaikymo tarnybą**

Mes nuolatos tobuliname savo gaminius ir paslaugas, kad jos būtų dar lengviau prieinamos, todėl visuomet laukiame pasiūlymų iš jų naudotojų. Jei esate nepatenkinti konkrečiu produktu arba norėtumėte pasidalinti savo įspūdžiais apie neįgaliesiems pritaikytas funkcijas, kurios jums pasirodė naudingos, skambinkite mums telefonu +1 (888) 259 5707, nuo pirmadienio iki penktadienio, nuo 6.00 iki 21.00 val. (MST laiko zona). Jei esate kurčias arba turite klausos sutrikimų ir naudojate TRS / VRS / "WebCapTel" telefoną, susisiekite su mumis, jei reikia techninės pagalbos arba turite kokių nors klausimų dėl neįgaliesiems pritaikytos įrangos. Skambinkite mums telefonu +1 (877) 656 7058, nuo pirmadienio iki penktadienio, nuo 6.00 iki 21.00 val. (MST laiko zona).

**PASTABA:** palaikymo paslaugos teikiamos tik anglų kalba.

# <span id="page-65-0"></span>**Rodyklė**

#### **Simboliai/skaitmenys**

3D kamera, atpažinimas [7](#page-16-0) "Bluetooth" įrenginys [15](#page-24-0), [17](#page-26-0) "Bluetooth" lipdukas [13](#page-22-0) "HP 3D DriveGuard" [32](#page-41-0) "HP PC Hardware Diagnostics" (UEFI) naudojimas [44](#page-53-0) "HP Recovery Manager" įkrovimo problemų sprendimas [50](#page-59-0) paleidimas [49](#page-58-0) "HP Recovery" laikmena kūrimas [46](#page-55-0) "HP Recovery" skaidinys atjungimas [50](#page-59-0) atkūrimas [49](#page-58-0) "HP Touchpoint Manager" [39](#page-48-0) "Miracast" [22](#page-31-0) "Windows" sistemos atkūrimo taškas [46,](#page-55-0) [47](#page-56-0) "Windows" įrankiai naudojimas [47](#page-56-0) "Windows" klavišas, atpažinimas [11](#page-20-0) "Windows" slaptažodžiai [36](#page-45-0)

#### **A**

akumuliatoriaus energija [27](#page-36-0) akumuliatorius energijos taupymas [28](#page-37-0) gamykloje užsandarinta [27](#page-36-0) informacijos ieškojimas [28](#page-37-0) išsikrovimas [28](#page-37-0) ką daryti, kai akumuliatoriuje lieka mažai energijos [29](#page-38-0) žemi akumuliatoriaus įkrovos lygiai [28](#page-37-0) angos apsauginis kabelis [6](#page-15-0) atminties kortelių skaitytuvas [5](#page-14-0) SIM [6](#page-15-0) antivirusinė programinė įranga, naudojimas [38](#page-47-0) apačia [13](#page-22-0)

apsauginio kabelio lizdas, atpažinimas [6](#page-15-0) apsauginis kabelis, tvirtinimas [39](#page-48-0) atkurti parinktys [48](#page-57-0) atkūrimas diskai [47,](#page-56-0) [50](#page-59-0) laikmena [50](#page-59-0) naudojant HP atkūrimo laikmeną [47](#page-56-0) palaikomi diskai [47](#page-56-0) paleidimas [49](#page-58-0) sistema [48](#page-57-0) USB atmintinė [50](#page-59-0) "HP Recovery Manager" [48](#page-57-0) atkūrimo laikmena kūrimas [46](#page-55-0) kūrimas naudojant "HP Recovery Manager" [47](#page-56-0) atkūrimo skaidinys atjungimas [50](#page-59-0) atminties kortelė, atpažinimas [5](#page-14-0) atminties kortelių skaitytuvas, atpažinimas [5](#page-14-0) atsarginės kopijos [46](#page-55-0) ausinės su mikrofonu, prijungimas [20](#page-29-0)

#### **B**

belaidis tinklas (WLAN) įmonės WLAN ryšys [16](#page-25-0) prisijungimas [16](#page-25-0) veikimo diapazonas [16](#page-25-0) viešasis WLAN ryšys [16](#page-25-0) belaidis tinklas, apsauga [39](#page-48-0) belaidžio ryšio mygtukas [15](#page-24-0) belaidžio ryšio valdikliai mygtukas [15](#page-24-0) operacinė sistema [15](#page-24-0) belaidžių įrenginių lemputė [15](#page-24-0) belaidžių įrenginių sertifikavimo lipdukas [13](#page-22-0) BIOS naujinimas [41](#page-50-0) naujinimo atsisiuntimas [42](#page-51-0) sąrankos priemonės "Setup Utility" paleidimas [41](#page-50-0) versijos nustatymas [41](#page-50-0)

#### **D**

darbo aplinka [52](#page-61-0) didelės raiškos įrenginiai, prijungimas [21](#page-30-0), [22](#page-31-0) didžiųjų raidžių fiksavimo lemputė, atpažinimas [9](#page-18-0) diegimas pasirinktinis apsauginis kabelis [39](#page-48-0) disko defragmentavimo programinė įranga [32](#page-41-0) disko valymo programinė įranga [32](#page-41-0)

#### **E**

elektrostatinė iškrova [54](#page-63-0) energija akumuliatorius [27](#page-36-0) kintamoji srovė [29](#page-38-0) energijos matuoklio parametrų naudojimas [27](#page-36-0) energijos matuoklis, naudojimas [27](#page-36-0) energijos vartojimo parametrai, naudojimas [27](#page-36-0) energijos vartojimo parametrų naudojimas [27](#page-36-0) energijos vartojimo valdymas [25](#page-34-0)

#### **G**

Garsas [20](#page-29-0) garsiakalbiai atpažinimas [12](#page-21-0) prijungimas [19](#page-28-0) garso išjungimo lemputė, atpažinimas [9](#page-18-0) garso išvesties (ausinių) / garso įvesties (mikrofono) lizdas, atpažinimas [6](#page-15-0) garso parametrai, naudojimas [20](#page-29-0) garso parametrų naudojimas [20](#page-29-0) GPS [17](#page-26-0)

#### **H**

HDMI prievadas atpažinimas [5](#page-14-0) prijungimas [21](#page-30-0) HDMI, garso konfigūravimas [21](#page-30-0) HP atkūrimo laikmena atkūrimas [50](#page-59-0) HP DataPass [17](#page-26-0) HP ištekliai [2](#page-11-0) HP mobilusis plačiajuostis ryšys aktyvinimas [16](#page-25-0) IMEI numeris [16](#page-25-0) MEID numeris [16](#page-25-0) HP programėlių parduotuvė, apsilankymas [1](#page-10-0)

#### **I**

IMEI numeris [16](#page-25-0) informacija apie akumuliatorių, ieškojimas [28](#page-37-0) interneto kamera atpažinimas [7](#page-16-0) naudojimas [19](#page-28-0) interneto kameros lemputė, atpažinimas [7](#page-16-0) interneto saugos programinės įrangos naudojimas [38](#page-47-0) išjungimas [30](#page-39-0) išorinis kintamosios srovės šaltinis, naudojimas [29](#page-38-0) įjungimo / išjungimo mygtukas, atpažinimas [10](#page-19-0) įkrovimo tvarka keitimas [50](#page-59-0) įmonės WLAN ryšys [16](#page-25-0) įvesties galia [52](#page-61-0)

#### **J**

jungtis, maitinimas [5](#page-14-0) Jutiklinė planšetė mygtukai [8](#page-17-0) naudojimas [23](#page-32-0) jutiklinės planšetės bakstelėjimo dviem pirštais gestas [24](#page-33-0) jutiklinės planšetės gestai bakstelėjimas dviem pirštais [24](#page-33-0) slinkimas dviem pirštais [24](#page-33-0) jutiklinės planšetės ir jutiklinio ekrano bakstelėjimo gestas [23](#page-32-0)

Jutiklinės planšetės ir jutiklinio ekrano gestai bakstelėjimas [23](#page-32-0) mastelio keitimas suspaudus dviem pirštais [23](#page-32-0) jutiklinės planšetės naudojimas [23](#page-32-0) jutiklinės planšetės slinkimo dviem pirštais gestas [24](#page-33-0) jutiklinės planšetės zona, atpažinimas [8](#page-17-0)

#### **K**

kaip valyti kompiuterį [33](#page-42-0) keliavimas su kompiuteriu [13](#page-22-0), [34](#page-43-0) kintamosios srovės adapterio patikra [30](#page-39-0) Kintamosios srovės adapteris / akumuliatorius [5](#page-14-0) kintamosios srovės adapteris, patikra [30](#page-39-0) klaviatūra ir pasirinktinė pelė naudojimas [24](#page-33-0) klaviatūros ir pasirinktinės pelės naudojimas [24](#page-33-0) klavišai esc [11](#page-20-0) fn [11](#page-20-0) lėktuvo režimas [12](#page-21-0) veiksmas [11](#page-20-0) "Windows" [11](#page-20-0) klavišas fn, atpažinimas [11](#page-20-0) klavišas "esc", atpažinimas [11](#page-20-0) kompiuterio gabenimas [34](#page-43-0) kompiuterio išjungimas [30](#page-39-0) kompiuterio priežiūra [33](#page-42-0) komponentai apatinė dalis [12](#page-21-0) dešinė pusė [5](#page-14-0) ekranas [7](#page-16-0) kairė pusė [6](#page-15-0) viršutinė dalis [8](#page-17-0) kritinis akumuliatoriaus įkrovos lygis [28](#page-37-0) kur ieškoti informacijos aparatūra [4](#page-13-0) programinė įranga [4](#page-13-0)

### **L**

lemputės didžiųjų raidžių fiksavimas [9](#page-18-0)

energija [6,](#page-15-0) [9](#page-18-0) garso išjungimas [9](#page-18-0) Kintamosios srovės adapteris / akumuliatorius [5](#page-14-0) lėktuvo režimas [15](#page-24-0) lėktuvo režimo klavišas [12](#page-21-0), [15](#page-24-0) lipdukai belaidžių įrenginių sertifikavimas [13](#page-22-0) serijos numeris [13](#page-22-0) techninė priežiūra [12](#page-21-0) teisinė informacija [13](#page-22-0) WLAN [13](#page-22-0) .Bluetooth" [13](#page-22-0) lizdai garso išvesties (ausinių) / garso įvesties (mikrofono) [6](#page-15-0)

#### **M**

maitinimo jungtis, atpažinimas [5](#page-14-0) maitinimo lemputės, atpažinimas [6,](#page-15-0) [9](#page-18-0) mastelio keitimo suspaudus dviem pirštais gestas jutiklinėje planšetėje ir jutikliniame ekrane [23](#page-32-0) MEID numeris [16](#page-25-0) miego arba sulaikytosios veiksenos režimo inicijavimas [25](#page-34-0) miego režimas nutraukimas [25](#page-34-0) paleidimas [25](#page-34-0) minimalaus atvaizdo atkūrimas [49](#page-58-0) minimalus atvaizdas, kūrimas [48](#page-57-0) mygtukai dešinysis jutiklinės planšetės [8](#page-17-0) įjungimas / išjungimas [10](#page-19-0) kairysis jutiklinės planšetės [8](#page-17-0) mobilusis plačiajuostis ryšys aktyvinimas [16](#page-25-0) IMEI numeris [16](#page-25-0) MEID numeris [16](#page-25-0)

#### **N**

naudojimas, išorinis kintamosios srovės šaltinis [29](#page-38-0)

#### **P**

palaikomi diskai, atkūrimas [47](#page-56-0) pasiekiamumas [55](#page-64-0) pirštų atspaudai, registravimas [37](#page-46-0) pirštų atspaudų skaitytuvas naudojimas [37](#page-46-0) pradinės sistemos būsenos atkūrimas [48](#page-57-0) prievadai HDMI [5,](#page-14-0) [21](#page-30-0) USB 2.0 [6](#page-15-0) USB 3.0 [5](#page-14-0) "Miracast" [22](#page-31-0) priežiūra disko defragmentavimo programa [32](#page-41-0) disko valymo programa [32](#page-41-0) programų ir tvarkyklių naujinimas [33](#page-42-0) "HP 3D DriveGuard" [32](#page-41-0) prisijungimas prie WLAN [16](#page-25-0) produkto pavadinimas ir numeris, kompiuteris [13](#page-22-0) programinė įranga disko defragmentavimo programa [32](#page-41-0) disko valymo programa [32](#page-41-0) "HP 3D DriveGuard" [32](#page-41-0) programinės įrangos ir informacijos atsarginių kopijų kūrimas [39](#page-48-0) programinės įrangos naujiniai, diegimas [39](#page-48-0) programų ir tvarkyklių naujinimas [33](#page-42-0)

#### **R**

rekomendacijos [1](#page-10-0)

#### **S**

Sąrankos priemonė "Setup Utility" (BIOS) slaptažodžiai [37](#page-46-0) serijos numeris [13](#page-22-0) serijos numeris, kompiuteris [13](#page-22-0) SIM anga, atpažinimas [6](#page-15-0) SIM kortelė įdėjimas [13](#page-22-0) sistemos atkūrimas [48](#page-57-0) sistemos atkūrimo taškas kūrimas [47](#page-56-0) sistemos atkūrimo taškas, kūrimas [46](#page-55-0) sistemos neveiksnumas [30](#page-39-0)

slaptažodžiai sąrankos priemonė "Setup Utility" (BIOS) [37](#page-46-0) "Windows" [36](#page-45-0) slaptažodžio apsaugos nustatymas pabundant [26](#page-35-0) slaptažodžių naudojimas [36](#page-45-0) Sulaikytoji veiksena nutraukimas [26](#page-35-0) paleidimas [26](#page-35-0) paleidimas akumuliatoriui išsikrovus iki kritinio lygio [28](#page-37-0) Sulaikytosios veiksenos ir miego režimas paleidimas [25](#page-34-0)

#### **T**

techninės priežiūros lipdukai, jų vieta [12](#page-21-0) teisinė informacija belaidžių įrenginių sertifikavimo lipdukai [13](#page-22-0) lipdukas su teisine informacija [13](#page-22-0)

#### **U**

USB 2.0 prievadas, atpažinimas [6](#page-15-0) USB 3.0 prievadas, atpažinimas [5](#page-14-0) užkardos programinė įranga [38](#page-47-0)

#### **V**

vaizdo funkcijos [20](#page-29-0) veiksmų klavišai [11](#page-20-0) atpažinimas [11](#page-20-0) vidiniai mikrofonai, atpažinimas [7](#page-16-0) vidinis ekrano jungiklis, atpažinimas [7](#page-16-0) viešasis WLAN ryšys [16](#page-25-0)

#### **W**

WLAN antenos, atpažinimas [7](#page-16-0) WLAN įrenginys [13](#page-22-0) WLAN lipdukas [13](#page-22-0) WWAN antenos, atpažinimas [7](#page-16-0) WWAN įrenginys [16](#page-25-0)

#### **Ž**

žemas akumuliatoriaus įkrovos lygis [28](#page-37-0)